User manual

# h3+/hw+

Panel display HTD210H

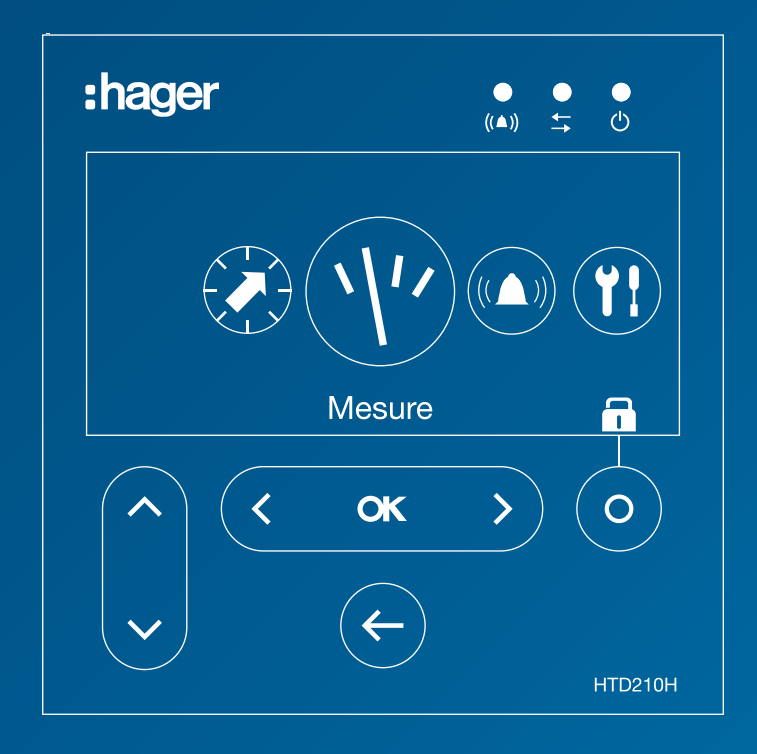

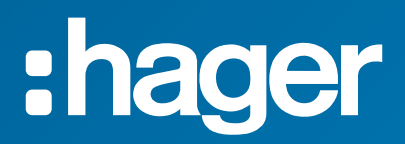

# **Contents**

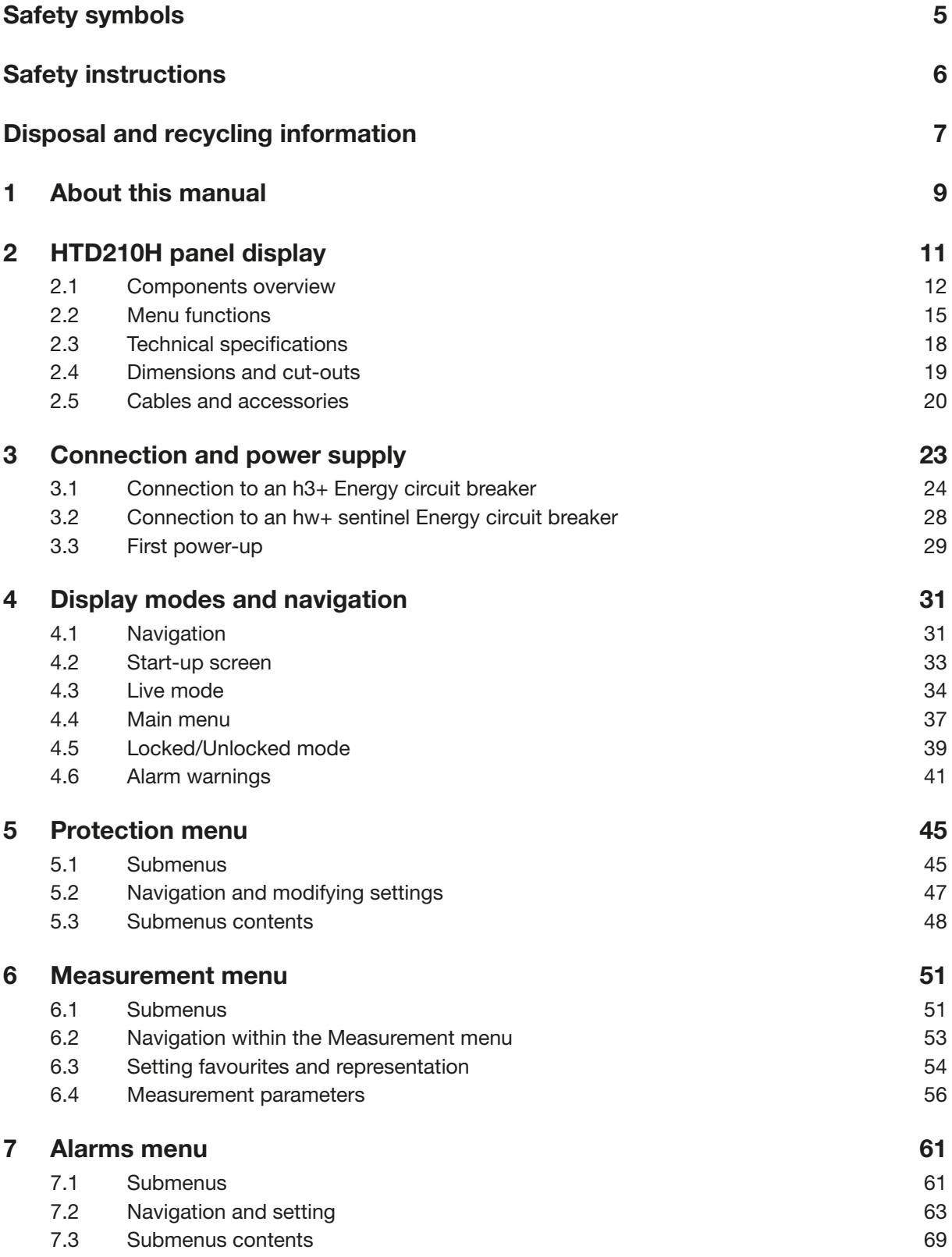

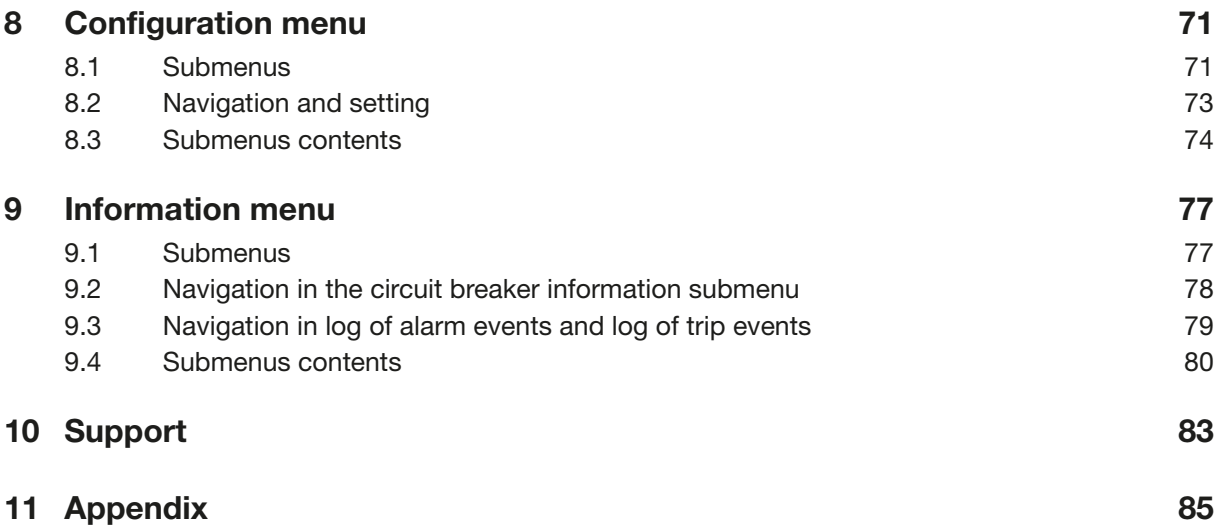

# <span id="page-4-0"></span>Safety symbols

This documentation contains safety instructions you must observe for your personal safety or for the prevention of damage to property.

The safety instructions referring to your personnel are indicated in the documentation by a safety alert symbol. The safety instructions referring to property damage are indicated by the mention NOTICE.

The safety alert symbols and indications shown below are classified according to the degree of danger.

**DANGER** 

DANGER indicates an imminently hazardous situation, which, if not avoided, will result in death or serious injury.

WARNING

WARNING indicates a potentially hazardous situation, which, if not avoided, could result in death or serious injury.

# **A** CAUTION

CAUTION indicates a potentially hazardous situation, which, if not avoided, may result in minor or moderate injury.

### Warning of property damage

This user manual contains instructions that you must observe to prevent property damage:

# **ATTENTION**

ATTENTION indicates a property damage message.

ATTENTION also indicates important user notes and especially useful information on the product to which special attention shall be given so as to have the subsequent activities performed effectively and safely.

# <span id="page-5-0"></span>Safety instructions

### Qualified personnel

The product or system described in this documentation should be installed, operated and maintained only by qualified staff.

No responsibility is assumed by Hager for any consequences arising out of the use of this equipment by unqualified staff.

Qualified personnel are those people who have the necessary skills and knowledge for building, operating and installing electrical equipment, and who have received training enabling them to identify and avoid the risks incurred.

### Proper use of Hager products

Hager products should only be used for the applications described in the catalogue and in the relevant technical documentation. If products and components from other manufacturers are used, these must be recommended or approved by Hager. Proper transport, storage, installation, assembly, commissioning, operation and maintenance are required to ensure that the products operate safely and without any problems. The permissible ambient conditions must be respected. The information in the relevant documentation must be observed.

### Disclaimer of Liability

The contents of this documentation have been reviewed to ensure consistency with the hardware and software described. Since variance cannot be precluded entirely, Hager cannot guarantee full consistency. However, the information in this publication is reviewed regularly and any necessary corrections are included in subsequent editions.

# <span id="page-6-0"></span>Disposal and recycling information

The disposal of the HTD210H panel display must be done in accordance with the regulations in force in the country concerned. Because it contains electronic components, the panel display must be processed separately from household waste.

In accordance with local laws and regulations, your panel display product must be disposed of separately from household waste. When this product reaches its end of life, take it to a collection point designated by local authorities. The separate collection and recycling of your product and/or its battery at the time of disposal will help conserve natural resources and ensure that it is recycled in a manner that protects human health and the environment.

# <span id="page-8-0"></span>1 About this manual

### Purpose of this document

This document provides information about configuration and operation of the HTD210H panel display.

### Validity scope

This document applies to the HTD210H panel display used with h3 + Energy moulded case circuit breakers and hw+ air circuit breakers equipped with the sentinel Energy electronic trip unit.

### Procedural instructions

Procedural instructions with a defined order are displayed in tables like the one below:

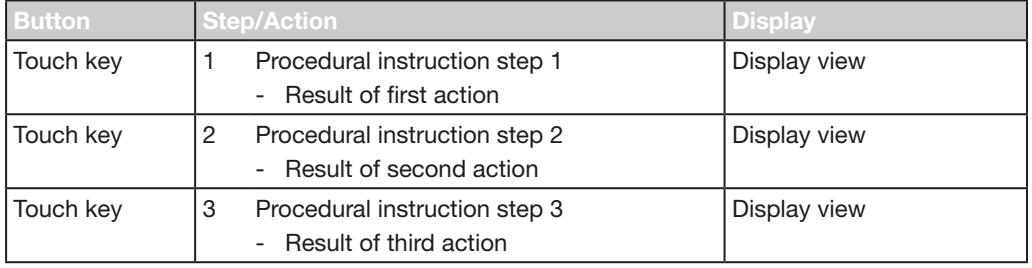

### Recommendation

The HTD210H panel display can only be connected to:

- h3+ Energy moulded case circuit breakers
- hw+ air circuit breakers equipped with the sentinel Energy electronic trip unit.

### Applicability note

This manual is intended for the following persons:

- Panel builders and electrical installers
- System commissioning engineers and integrators
- Service and maintenance staff

### Revisions

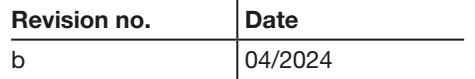

### Related documents

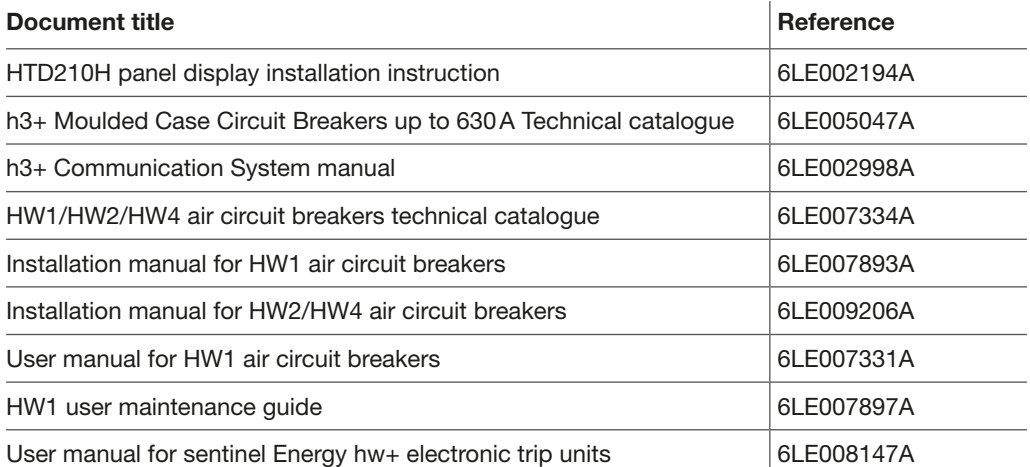

### **Contact**

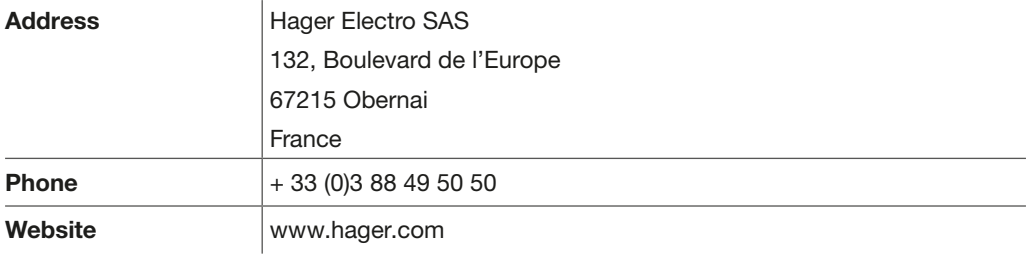

# <span id="page-10-0"></span>2 HTD210H panel display

The HTD210H panel display is an accessory for the range of h3 + Energy moulded case circuit breakers and hw+ air circuit breakers equipped with the sentinel Energy electronic trip unit. It allows the circuit breaker's information and measured values to be displayed and to set the parameters of its trip unit.

The HTD210H panel display is mainly intended for visualising measurements, defining protection settings and managing alarms.

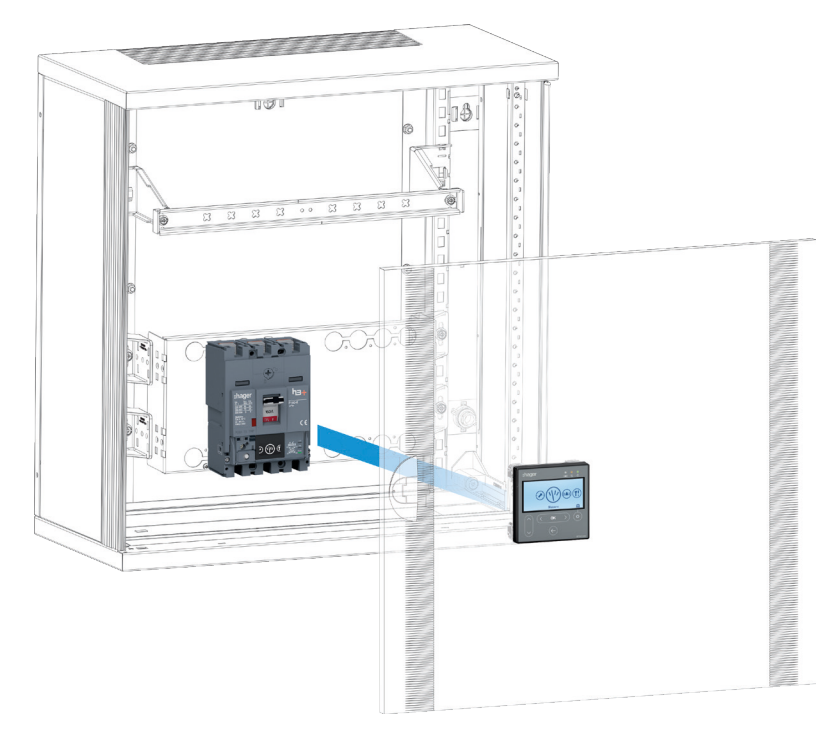

The HTD210H panel display is usually mounted on the door of a control cabinet or a panel where the connected circuit breaker is installed.

### Use with the h3+ Energy circuit breaker

Various adapters, each with a certain cable length, allow the HTD210H panel display to be mounted within easy reach of the observer.

Compared to the embedded display of the h3+ Energy circuit breaker, the HTD210H panel display has advanced functionalities.

It can visualise most of the measurements made, in addition to the 20 measurements covered by the embedded display of the h3+ Energy circuit breaker.

The HTD210H panel display also makes it possible to manage alarms and visualise log events (trips and alarms), which is not possible with the embedded display of the h3+ Energy circuit breaker.

#### Use with the hw+ sentinel Energy circuit breaker

The HTD210H panel display can connect to the hw+ sentinel Energy circuit breaker using the HWY210H adapter.

The panel display displays most of the information provided by the sentinel Energy electronic trip unit.

It enables adjustment of the principal protection settings, alarms and measurements with the exception of protection profile B, advanced protections and other advanced parameters (see the table on page 16 for detailed information about the exceptions).

The panel display cannot be used to take control of the trip unit or to carry out test trip or opening/closing commands.

### <span id="page-11-0"></span>2.1 Components overview

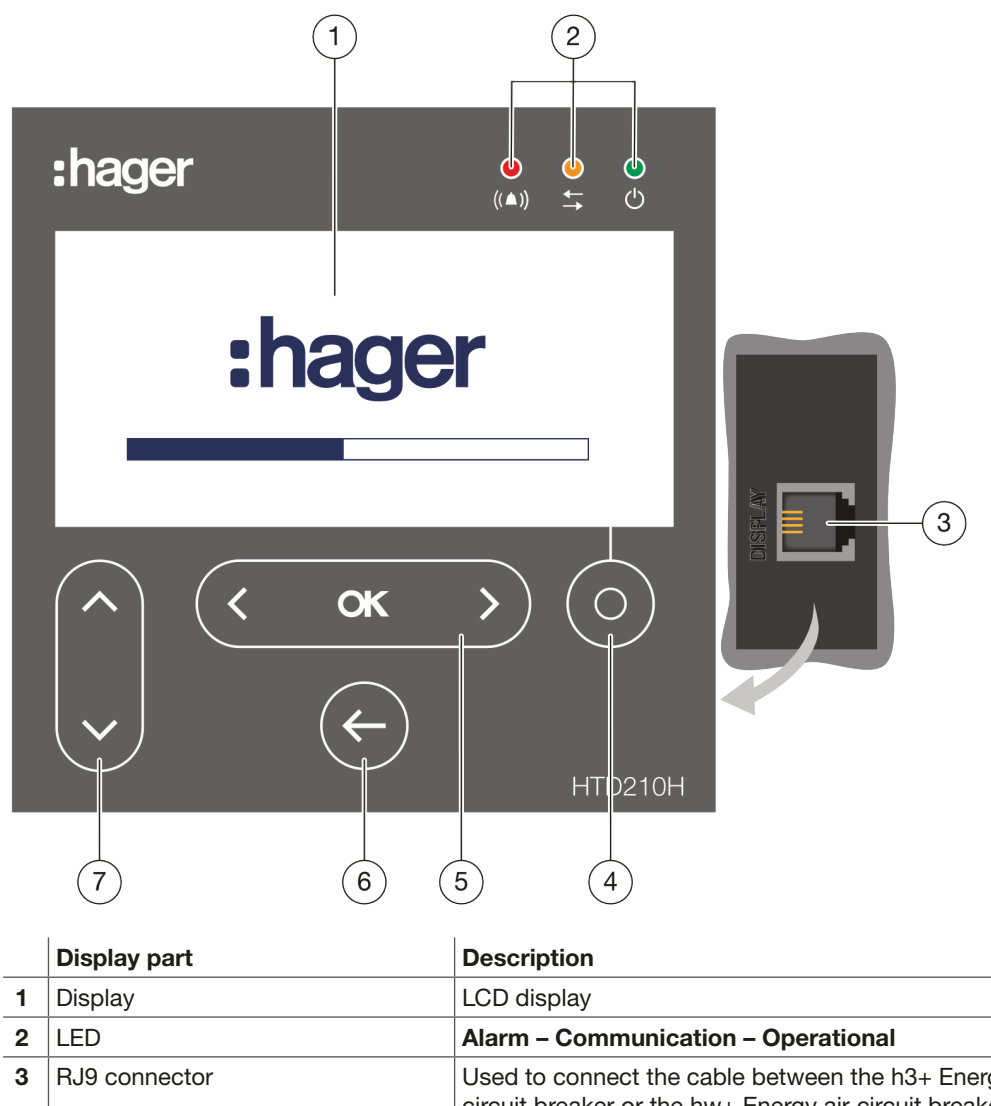

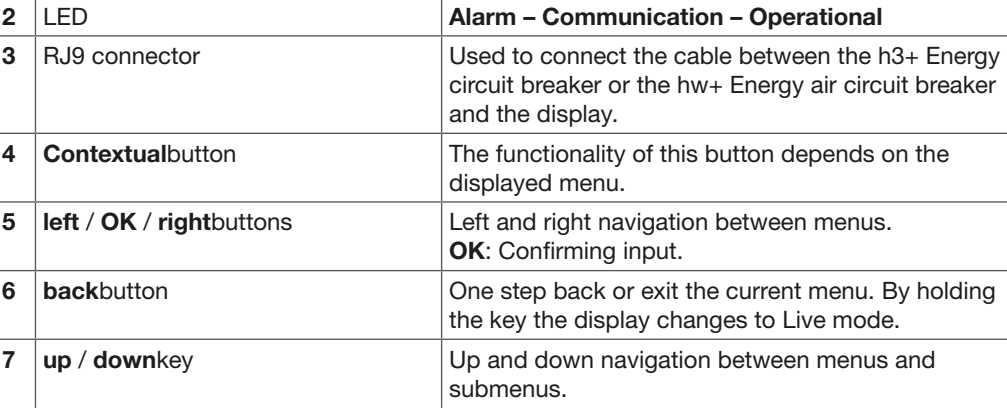

### Navigation

The navigation through the menus is done using the touch keys at the front of the device.

### **NOTE**

Do not press the buttons, just touch the surface slightly.

### **Display**

The display provides different screen views, depending on the corresponding functions:

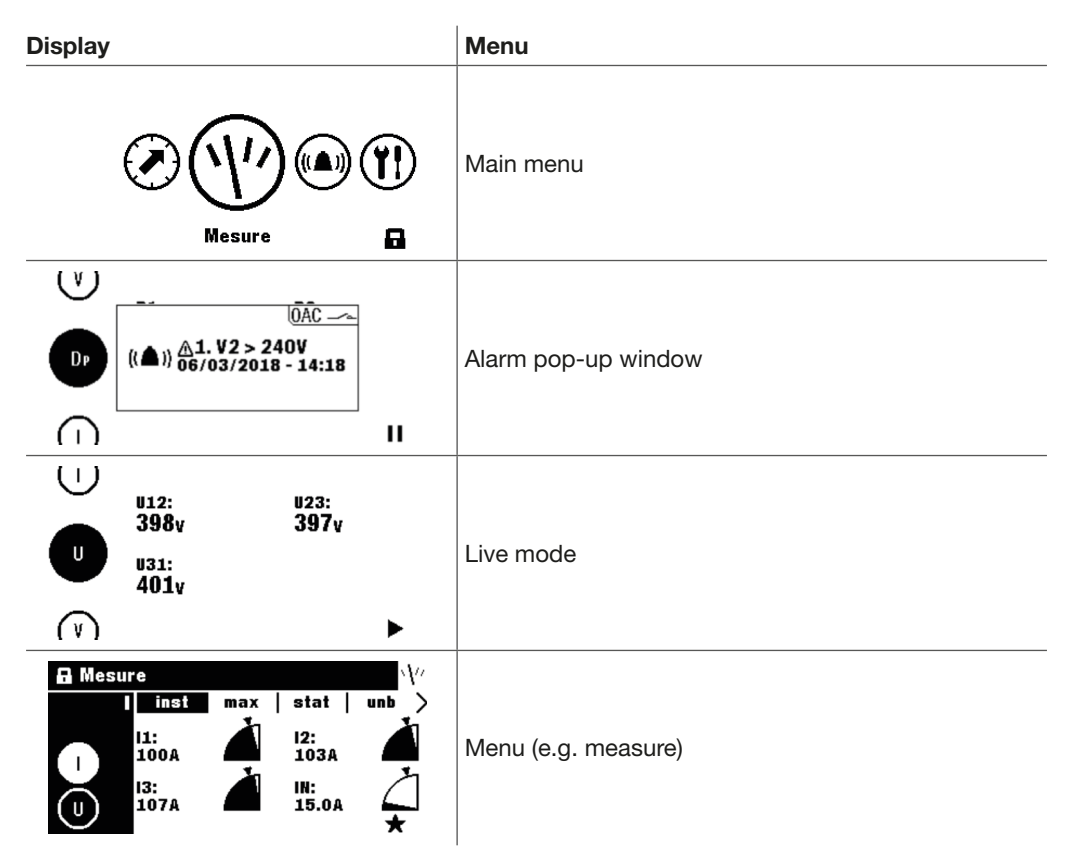

### Standby function

By default the backlight of the display is always on. It can be deactivated in the Configuration menu. If the standby function is activated, the backlight switches on after touching any button. If a high priority alarm appears during standby, the display switches on and an alarm pop up window is displayed.

### LED

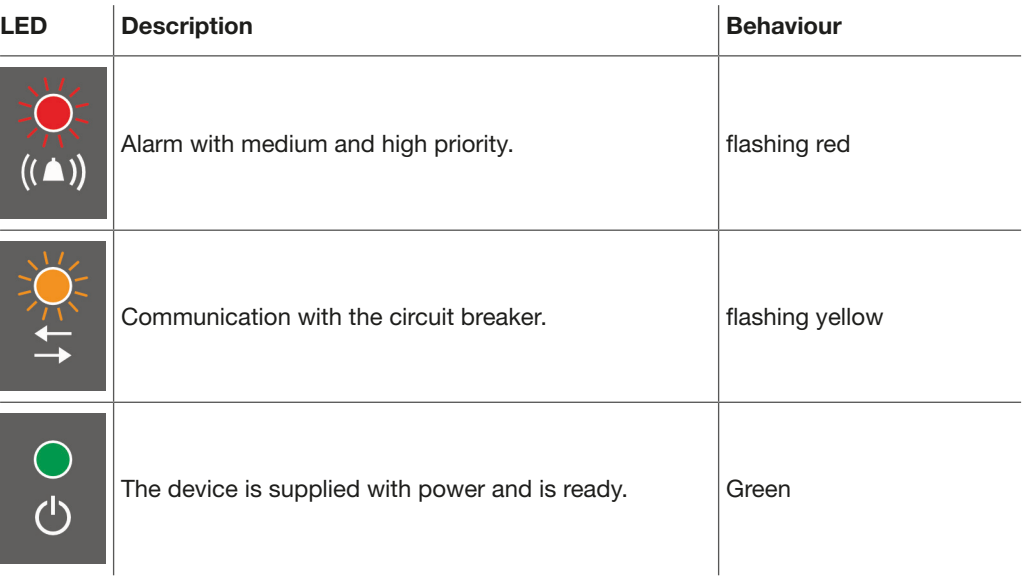

### External ports

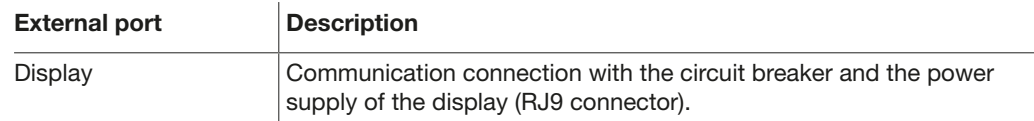

# <span id="page-14-0"></span>2.2 Menu functions

Overview of the available menu functions of the HTD210H panel Display.

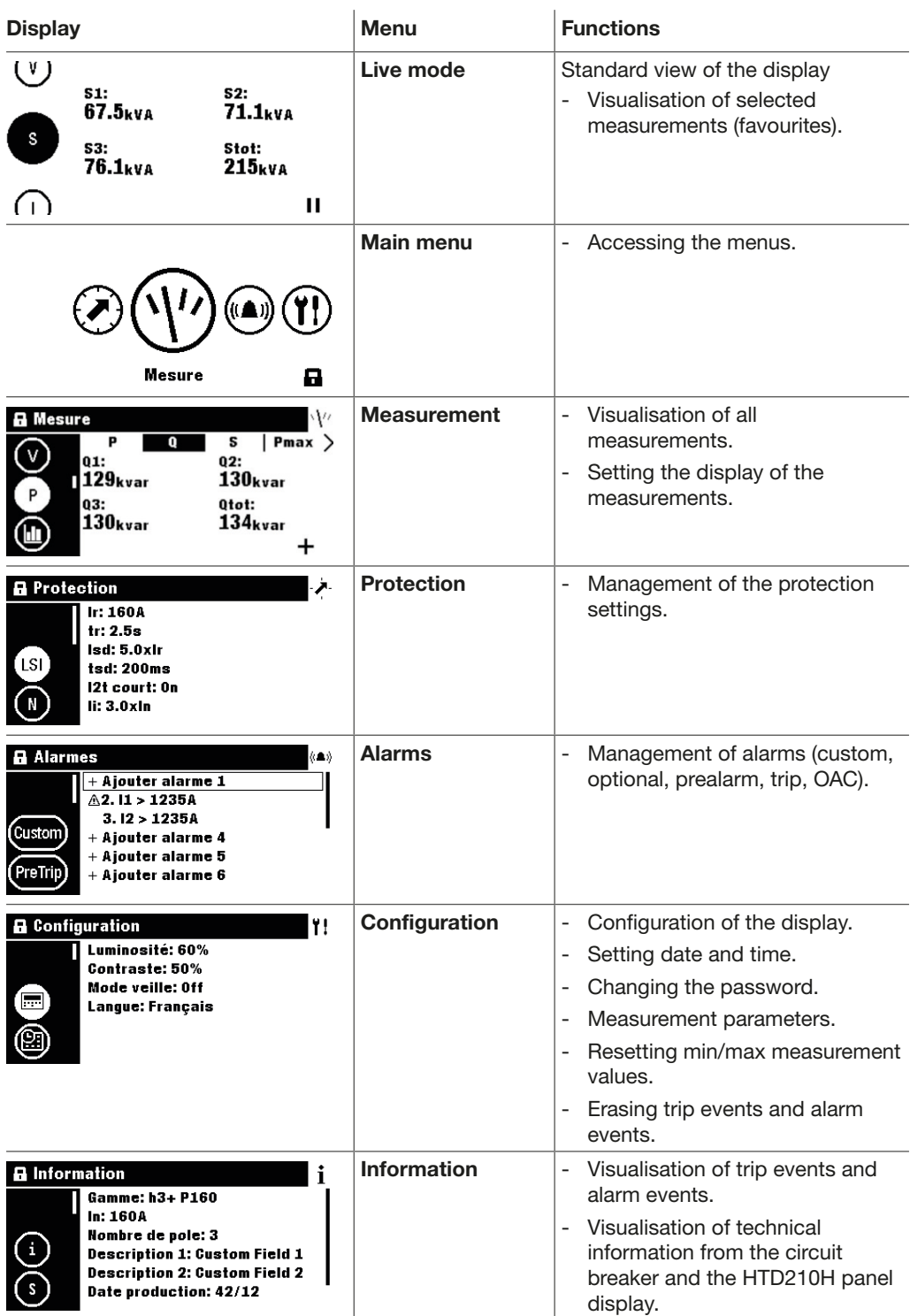

The following table describes what functions are available depending on the type of circuit breaker connected, either h3+ Energy, or hw+ sentinel Energy.

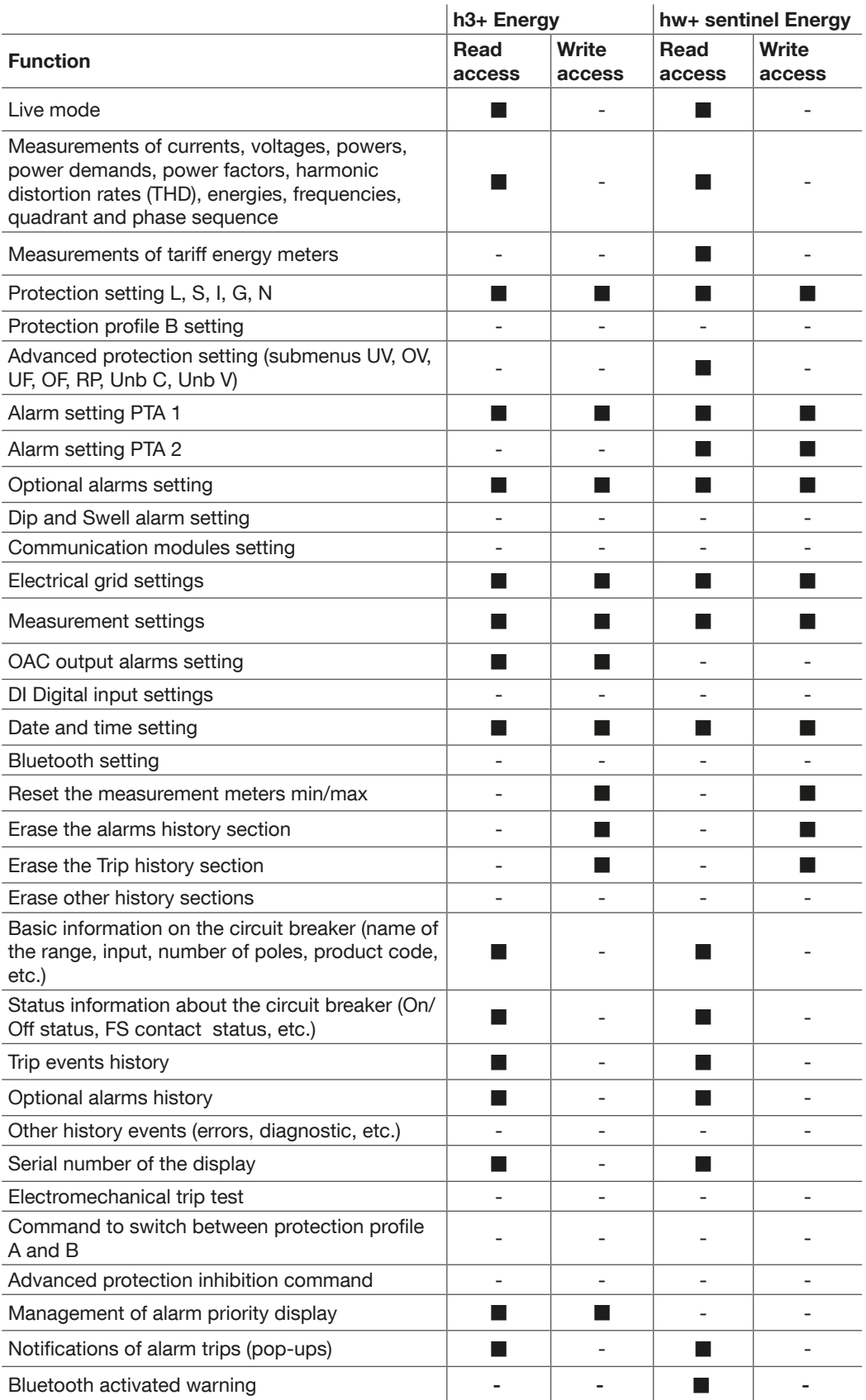

Only the menus corresponding to the functions available are displayed with an hw+ sentinel Energy circuit breaker.

In addition, the menus and displays of the panel display connected to the hw+ sentinel Energy circuit breaker will be available or not according to the type of rating plug installed (refer to the hw+ sentinel Energy circuit breaker electronic trip unit user manual).

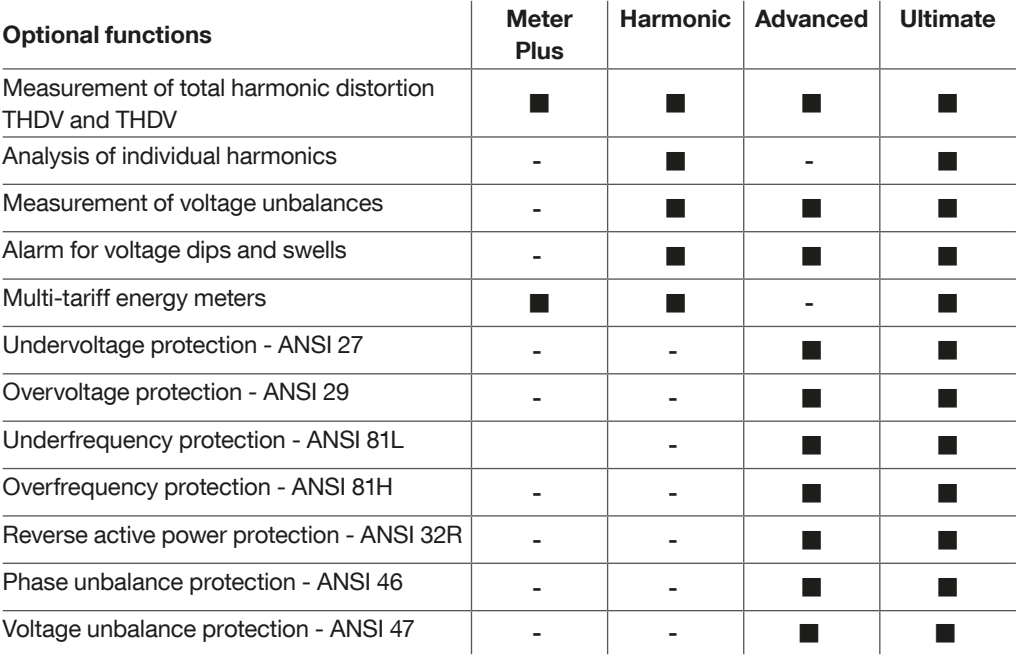

# <span id="page-17-0"></span>2.3 Technical specifications

### Electrical characteristics

![](_page_17_Picture_106.jpeg)

### Environmental and mechanical characteristics

![](_page_17_Picture_107.jpeg)

### Physical characteristics

![](_page_17_Picture_108.jpeg)

# <span id="page-18-0"></span>2.4 Dimensions and cut-outs

![](_page_18_Figure_3.jpeg)

![](_page_18_Picture_64.jpeg)

# <span id="page-19-0"></span>2.5 Cables and accessories

### For an h3+ Energy circuit breaker

![](_page_19_Figure_4.jpeg)

Electrical power supply by CIP Electrical power supply via communication module.

- $1$  CIP 24 V Adapter
- 2  $\vert$  CIP adapter for h3+
- 3 Modbus RTU h3+ communication module without I/O
- 4 Power supply 230 V AC/24 V DC

![](_page_19_Picture_148.jpeg)

# 1 <u>mmmmn</u> 2 $\begin{picture}(20,10) \put(0,0){\line(1,0){10}} \put(15,0){\line(1,0){10}} \put(15,0){\line(1,0){10}} \put(15,0){\line(1,0){10}} \put(15,0){\line(1,0){10}} \put(15,0){\line(1,0){10}} \put(15,0){\line(1,0){10}} \put(15,0){\line(1,0){10}} \put(15,0){\line(1,0){10}} \put(15,0){\line(1,0){10}} \put(15,0){\line(1,0){10}} \put(15,0){\line(1$ 2200  $2000$  $\frac{1}{24V}$ TU  $24V$  $\frac{1}{2}$  C<sub>IP</sub> RR/DI hage:  $\mathbf{e}$  .  $\frac{1}{n^{\frac{1}{2}}n}$  $Q_{\text{max}}$  $\mathbf{a}_{11}$  $\frac{2}{\sqrt{2}}$   $\frac{2}{\sqrt{2}}$  $\begin{array}{|l|c|}\hline \text{In=1600A} & \text{R31} \\ \text{Harmonic} & \end{array}$ ė " I

### For an hw+ sentinel Energy

- $1$  HWY210H adapter
- 2 Power supply 230 V AC / 24 DC

![](_page_20_Picture_93.jpeg)

# <span id="page-22-0"></span>3 Connection and power supply

# **A DANGER**

Risk of electric shock

Risk of electric shock or risk of serious injuries.

 $\triangleright$  Make sure that the device is installed only by a qualified electrician according to the installation standards in force in the country.

# **ATTENTION**

### Risk of damaging the HTD210H panel display

Using the wrong adapter may result in damaging the device.

- ¾ Connect the RJ9 socket of the HTD210H panel display HTD210H to an h3+ Energy circuit breaker only with an original CIP Hager HTC3xxH adapter.
- ¾ Connect the RJ9 socket of the HTD210H panel display to an hw+ sentinel Energy circuit breaker only with an original Hager HWY210H adapter.

# <span id="page-23-0"></span>3.1 Connection to an h3+ Energy circuit breaker

### 3.1.1 Connecting the display

![](_page_23_Picture_3.jpeg)

- $1$  CIP socket
- 2 CIP connector of the CIP adapter
- $3$  CIP adapter
- 4  $\vert$  RJ9 plug of the CIP adapter

![](_page_23_Picture_133.jpeg)

:hager

### 3.1.2 Connecting the power supply

# **ATTENTION** Risk of damage to electronic devices Voltage over 32 V DC will cause damage to the HTD210H panel display. ¾ Use only the original Hager HTC3xxH CIP adapters to connect and power the HTD210H panel display.

The 24 V DC electrical power supply of the HTD210H panel display must be connected directly to the h3+ Energy circuit breaker. It is extended to the panel display via the CIP adapter HTC3xxH.

Various adapters, each with a certain cable length, allow the HTD210H panel display to be mounted within easy reach of the observer.

There are two ways of powering the h3+ Energy circuit breaker:

- 1. If the Modbus switch cover is connected to the h3+ Energy circuit breaker, the 24 V DC electrical power supply must be connected to the communication module.
- 2. If no Modbus communication module is connected, the 24 V DC electrical power supply must be connected to the circuit breaker.

It is recommended to use the HTG911H 24 V DC SELV power supply to ensure the isolation of the equipotential bonding between the cables of the h3+ Energy communication system.

![](_page_25_Figure_2.jpeg)

### 1 Power supply of the panel display via the Modbus communication module

![](_page_25_Picture_149.jpeg)

![](_page_25_Picture_150.jpeg)

![](_page_26_Figure_2.jpeg)

### 2 Powering the Panel display directly via an external electrical power supply

![](_page_26_Picture_119.jpeg)

![](_page_26_Picture_120.jpeg)

### <span id="page-27-0"></span>3.2 Connection to an hw+ sentinel Energy circuit breaker

# **ATTENTION**

Risk of damage to electronic devices

Voltage over 32 V DC will cause damage to the HTD210H panel display.

- ¾ Use only original Hager HWY210H adapters to connect and power the HTD210H Panel display.
- $\triangleright$  The cables connected to the HWY210H adapter must be fastened to the door panel.
- $\triangleright$  Use a twisted pair data bus cable with 0.75 mm<sup>2</sup> cross section, 18 AWG or 19 AWG (for example "FD CP (TP) plus" from LAPP) to connect the CIP terminals of the circuit breaker to terminals 1 and 2 of the HWY210H adapter.

The 24 V DC electrical power supply must be connected directly to the HWY210H adapter.

The hw+ circuit breaker and HWY210H adapter must be connected to the same 24 V DC power supply. This power supply must be SELV (Hager HTG911H recommended reference model).

![](_page_27_Figure_11.jpeg)

![](_page_27_Picture_148.jpeg)

# <span id="page-28-0"></span>3.3 First power-up

When first powered up, the panel display starts with the language settings menu after having displayed the startup screen. The default language is English. If this is appropriate, confirm with the OKkey.

![](_page_28_Picture_4.jpeg)

### Changing the language:

![](_page_28_Picture_101.jpeg)

### **NOTES**

The language can also be changed within the Configuration menu (refer to [Configuration menu on page 71\)](#page-70-1).

It is recommended that the password be changed after the first power up (refer to [Configuration menu on page 71\)](#page-70-1).

# <span id="page-30-0"></span>4 Display modes and navigation

This chapter gives an overview of the display modes and navigation within Live mode and the Main menu.

# 4.1 Navigation

### Display principle

The display principle is nearly identical within all menus.

![](_page_30_Figure_7.jpeg)

### Submenus

Each icon refers to a submenu. The activated submenu is highlighted. To select a submenu navigate to the submenu in question using up / down keys.

### Padlock symbol

The padlock in locked position indicates that the content of this menu is protected by a password. To unlock the protection, refer to [Locked/Unlocked mode on page 39](#page-38-1).

An unlocked menu has no padlock symbol.

### Information window

The information window displays several types of information depending on the selected submenu:

- Settings within submenus
- Information
- Second level submenus

All inputs are done using the touch keys.

![](_page_31_Picture_148.jpeg)

### Meaning of left / OK / right symbols in the manual

In this manual the, left / OK / right symbol is represented as follows depending on the key to use:

![](_page_31_Figure_11.jpeg)

# <span id="page-32-0"></span>4.2 Start-up screen

The panel display starts as soon as it is powered up. If the communication with the circuit breaker is operational, the start-up screen is displayed and the communication between the display and the circuit breaker is tested.

![](_page_32_Picture_4.jpeg)

While the start up screen is displayed, the panel display is fetching its configuration settings stored in the circuit breaker. If the stored data is corrupted or empty (e.g. on first power up), default values will be set.

After the successful start-up sequence the display switches automatically to Live mode (see [page 34\)](#page-33-1) and the green LED indicates that the device is ready.

### Start-up failure

If the start-up sequence has failed, the panel display shows various malfunction messages depending on the origin of the failure.

Please refer to the chapter [Support on page 83](#page-82-1) for a more detailed explanation.

# <span id="page-33-0"></span>4.3 Live mode

<span id="page-33-1"></span>After start-up or if there is no user action within a menu for 2 minutes, the display switches automatically to Live mode.

![](_page_33_Picture_4.jpeg)

Live mode displays the measurement screen views set as favourites in the Measure menu. To set the favourites refer to [Setting favourites and representation](#page-53-1)  [on page 54](#page-53-1).

The display shows each value for about 3 seconds and then scrolls to the next value.

Use the **Contextual** key  $(1)$  to pause or to continue the animation.

![](_page_33_Figure_8.jpeg)

Live mode paused

### **NOTE**

I, U and V measurement values are set as favourite by default. These values are displayed when Live mode is first started.

### Display options within Live mode

The various representation options below are available for the display of currents, voltages and powers:

![](_page_34_Figure_4.jpeg)

To change the type of the representation use the left or right keys.

### **NOTE**

The representation chosen in the Live mode menu is automatically applied to the relevant screen view in the Measure menu.

### Navigation in Live mode

![](_page_34_Picture_113.jpeg)

### Bluetooth signalling in Live mode

With the hw+ sentinel Energy circuit breaker the icon  $\mathcal{I}$  is displayed in Live mode when the circuit breaker's Bluetooth communication is activated.

![](_page_35_Picture_4.jpeg)
# 4.4 Main menu

The Main menu gives access to the menus. By default, the Measurement menu is preselected.

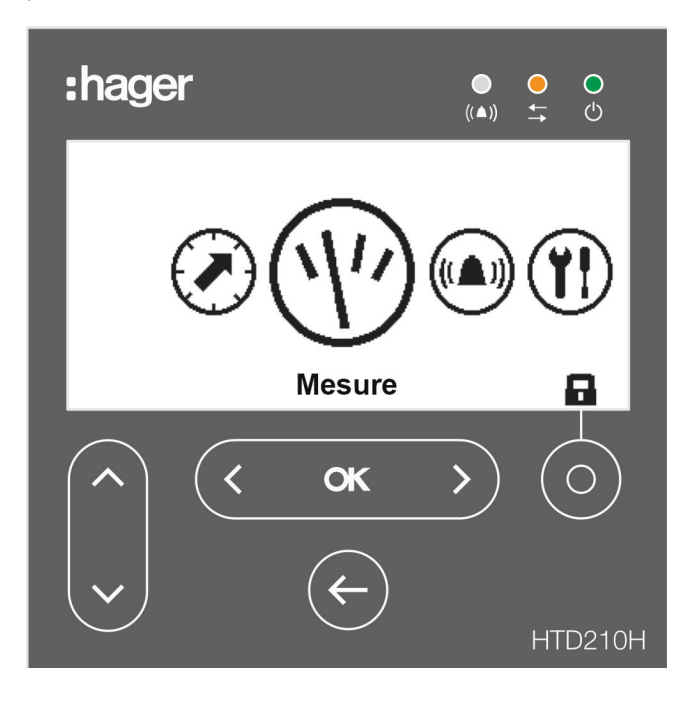

#### There are 5 menu items:

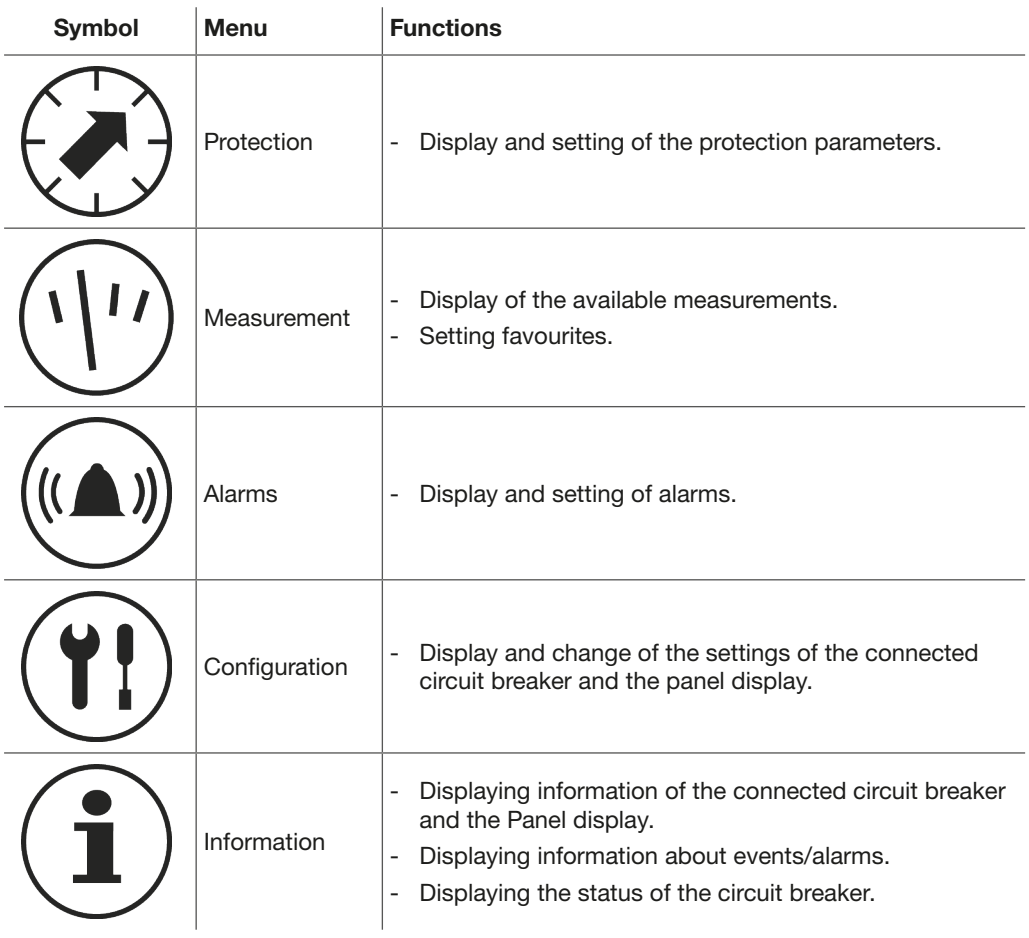

## Opening the Main menu from Live mode

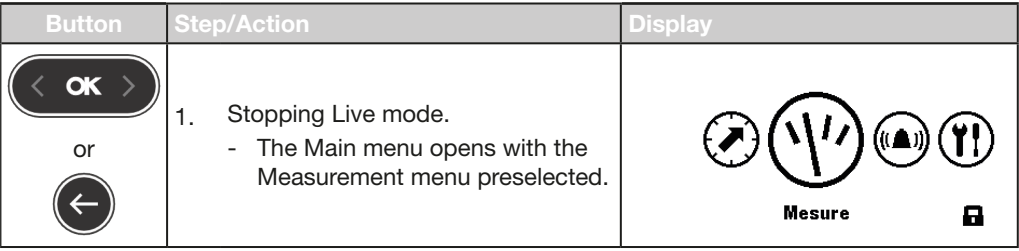

## Selecting and opening a menu

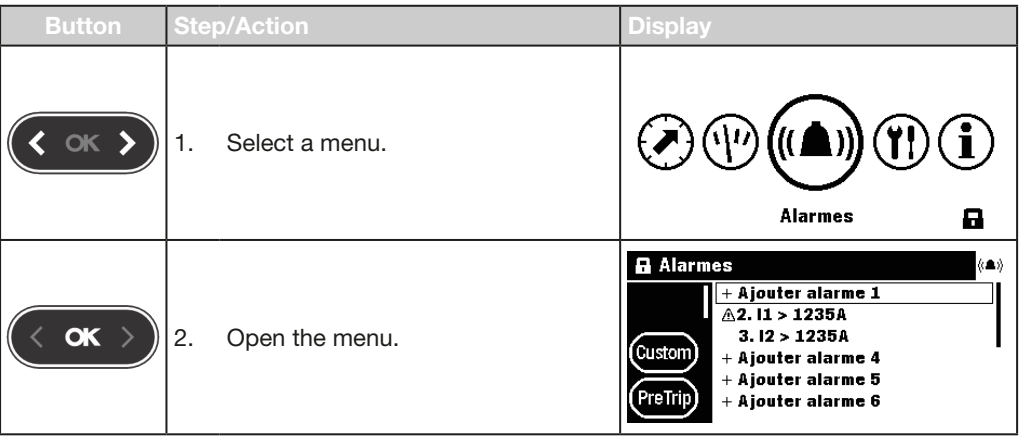

# 4.5 Locked/Unlocked mode

<span id="page-38-0"></span>Most of the menus and functions are protected with a password to prevent modification of some parameters.

Locked functions or menus are labelled with a padlock symbol.

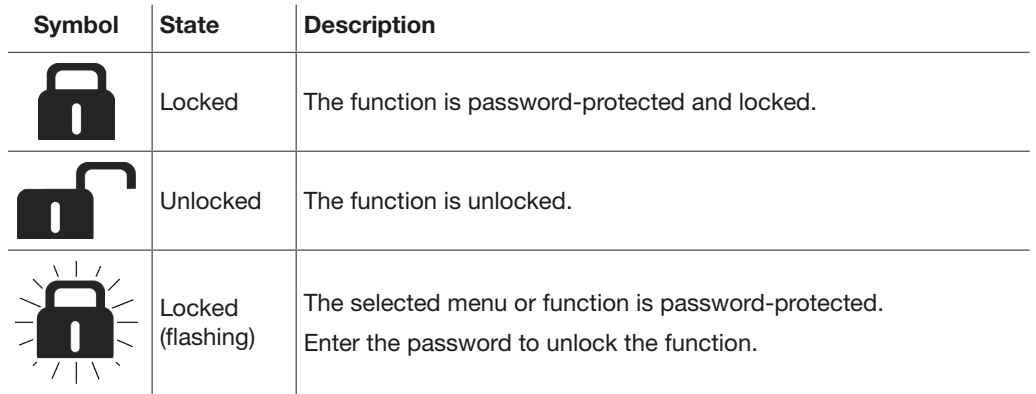

#### Locked menus

The following menus are locked by default:

- **Protection**
- **Alarms**
- Configuration:
	- Date and time setting
	- Changing the password
	- Measurement parameters
	- Resetting min/max measurements
	- Erasing alarms and trip events

#### Password

The HTD210H panel display is delivered with the predefined password '3333'.

If the predefined password is not working, refer to your delivery documents for the predefined password.

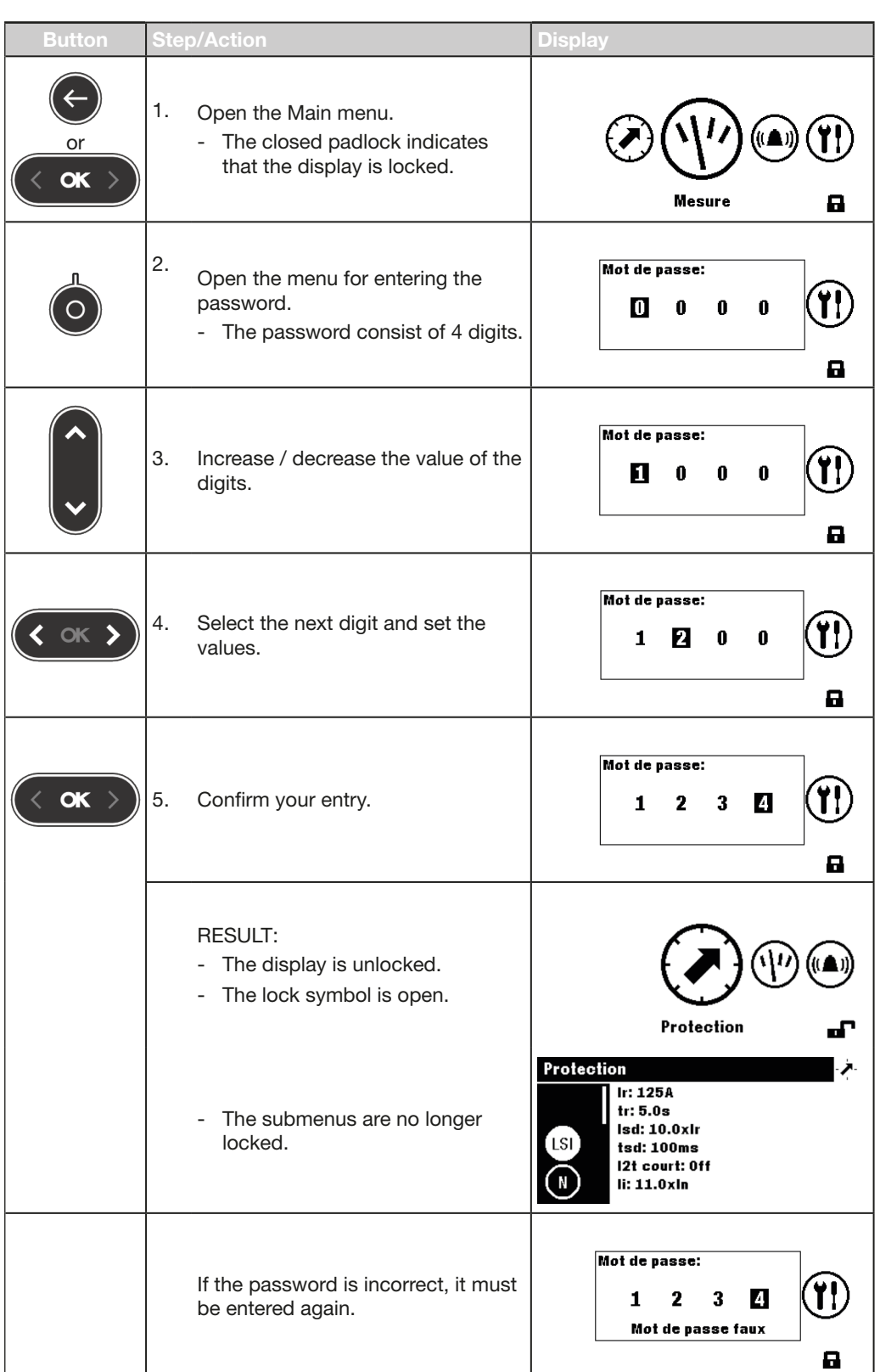

Unlocking a menu or function using the password 1-2-3-4, for example

# 4.6 Alarm warnings

#### Optional alarm or trip display priorities

The panel display manages the alarm warnings according to their level of priority:

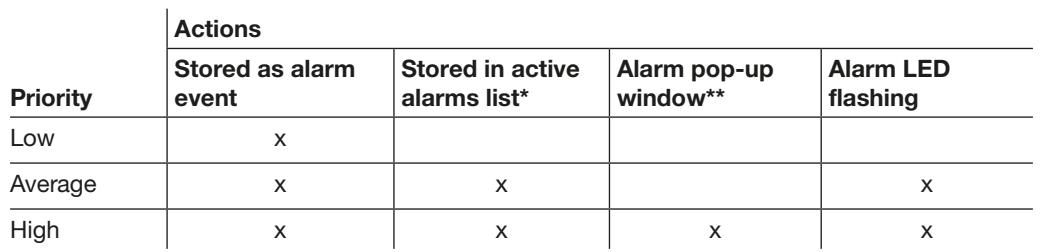

(\*) Stored in active alarms list: In Live mode only, an alarm icon is displayed above the contextsensitive key, as a context icon. If no alarm pop-up is displayed, the alarm can be recalled by touching the contextual key.

(\*\*) Alarm pop-up window: The alarm pop-up is immediately displayed (regardless of mode).

#### **NOTE**

When an alarm with low priority occurs, it is not notified by the display.

Alarm priority management is not available with the hw+ sentinel Energy circuit breakers.

#### Alarm warnings

High priority alarms are signalled by an alarm pop-up window.

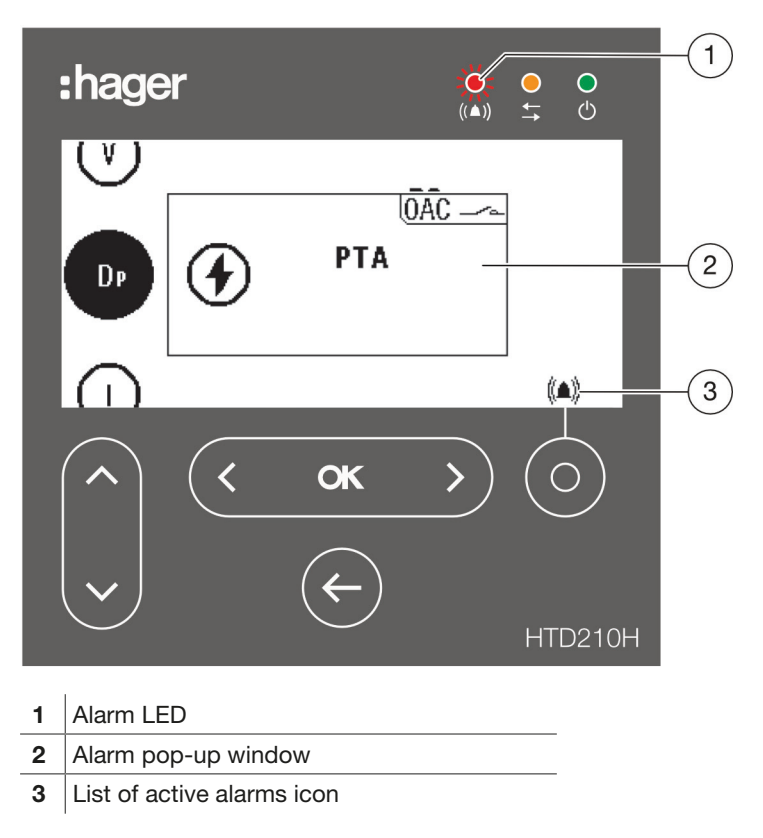

## Alarm pop-up window description

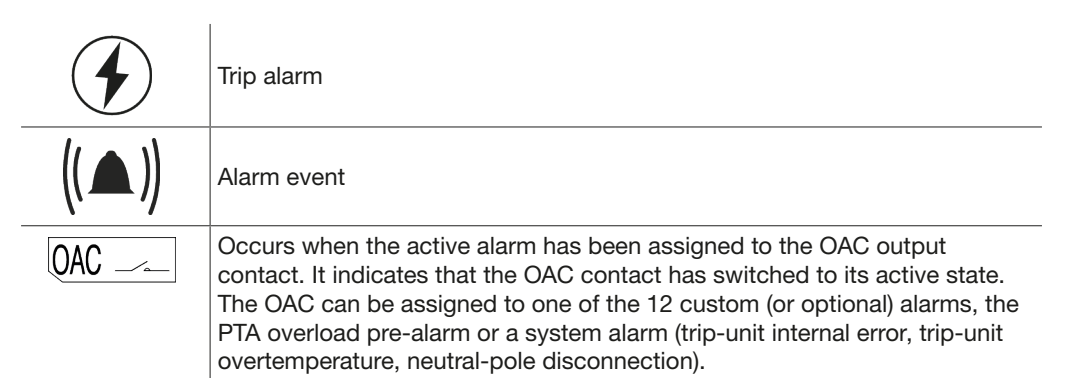

#### Alarm pop-up window example

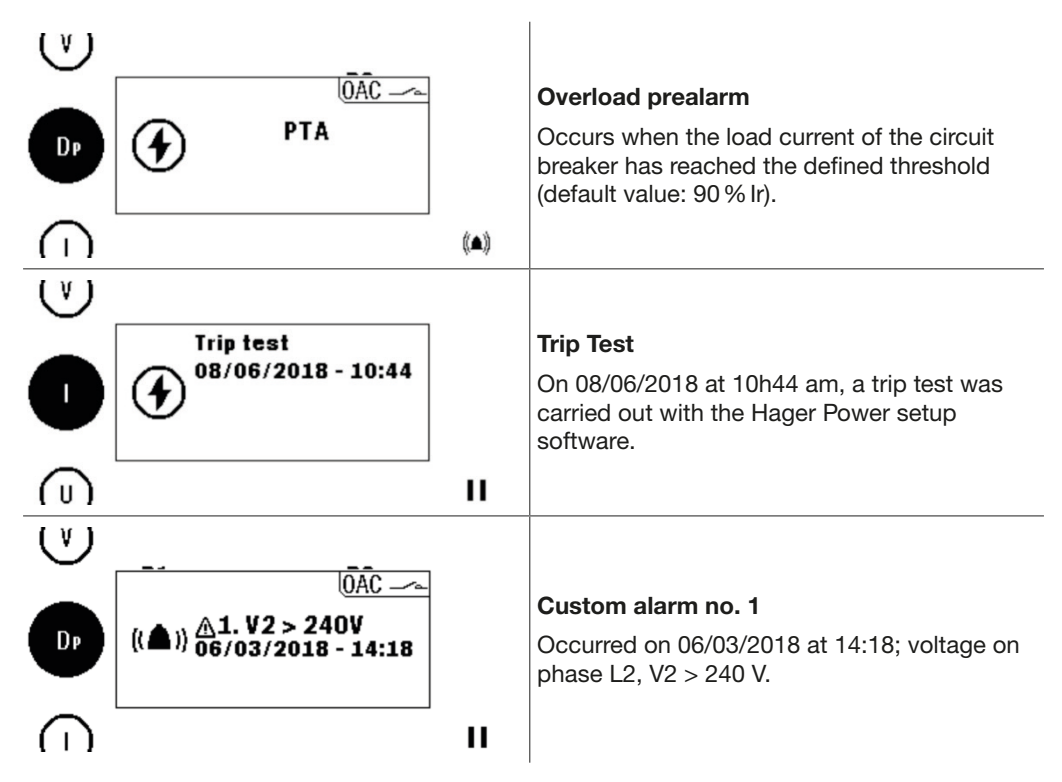

#### Acknowledging alarm pop-up windows

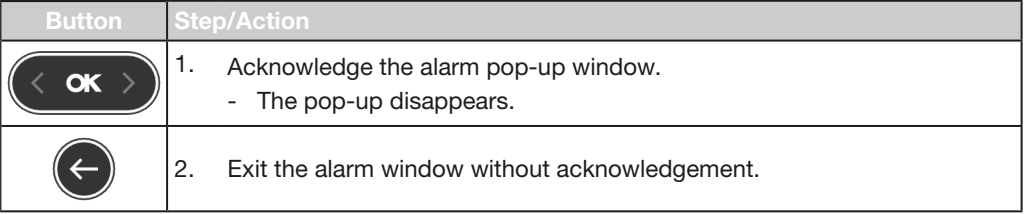

#### **NOTE**

After being acknowledged, the alarm may be still active if the cause is not eliminated. In this case, the alarm window may be visible on the list of active alarms.

## Active alarms list

All descriptions of active alarms with medium or high level of priority are accessible in the active alarms list using the **Contextual** key.

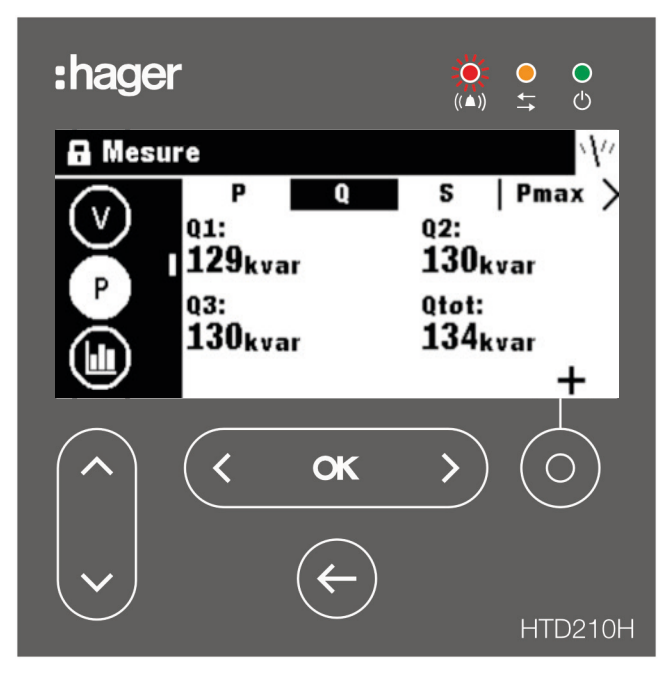

High priority level active alarm pop-ups can be recalled after having been acknowledged using the Contextual key when the alarm icon is displayed.

Active alarms with medium priority level can be displayed as pop-ups using the Contextual key when the alarm icon is displayed.

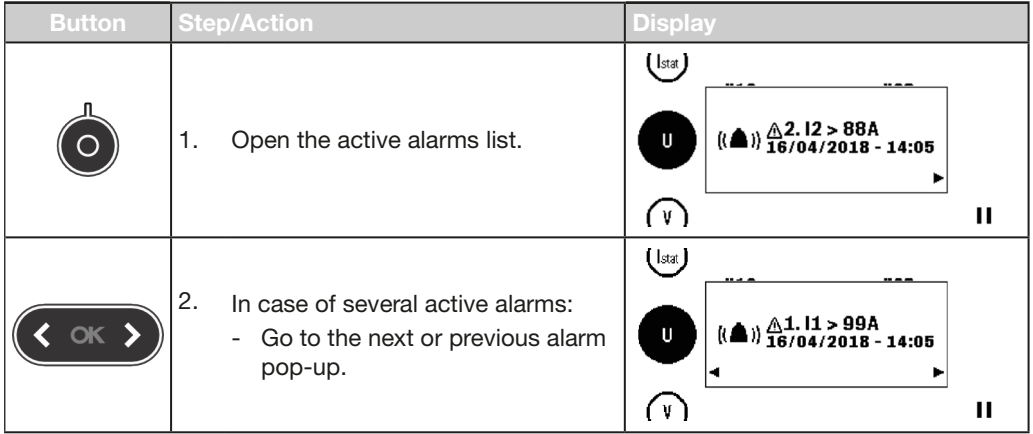

# 5 Protection menu

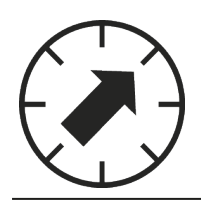

This chapter gives an overview of the protection settings menu and the parameters of the connected circuit breaker.

# 5.1 Submenus

In the Protection menu the protection settings of the connected circuit breaker can be displayed and modified.

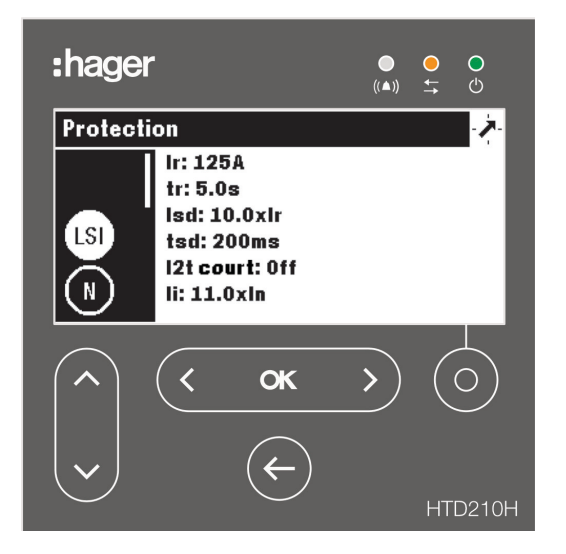

The modification of these settings is protected by a password, refer to [Locked/](#page-38-0) [Unlocked mode on page 39.](#page-38-0)

As long as the menu is locked, the settings are protected against unauthorised changes.

#### Available submenus

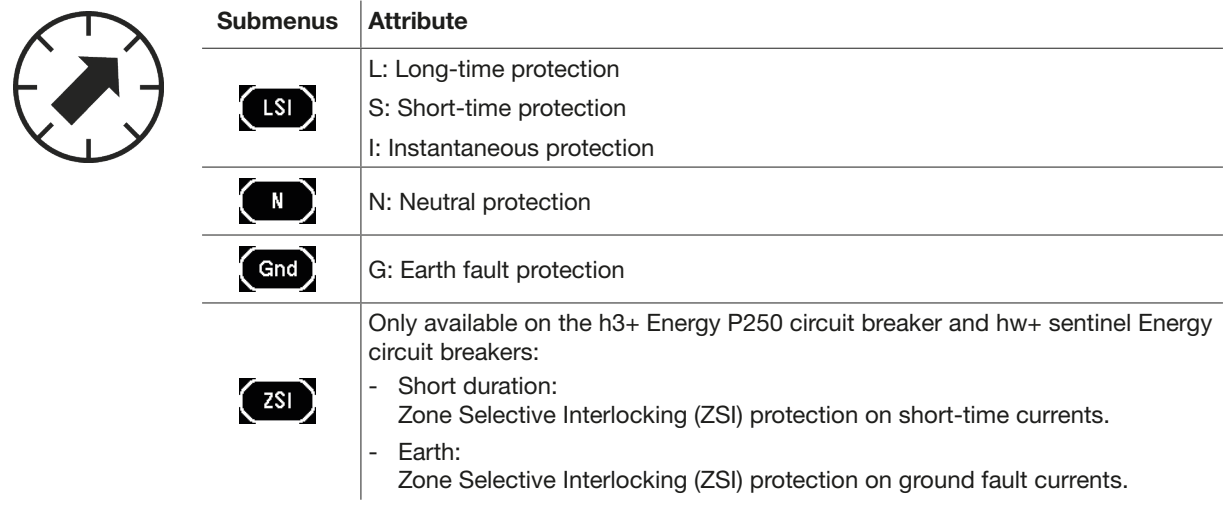

J.

The following submenus are also available with an hw+ sentinel Energy circuit breaker equipped with an "Advanced" or "Ultimate" rating plug.

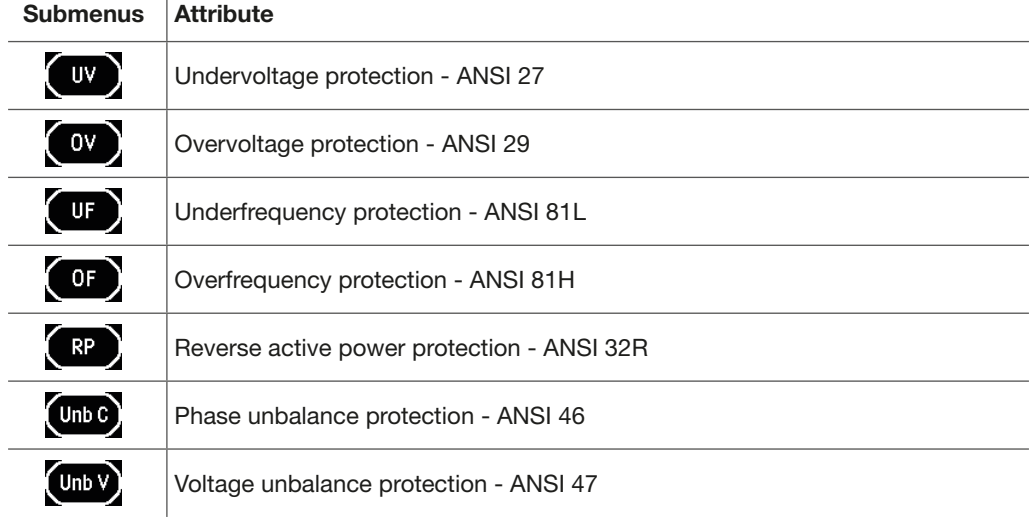

# 5.2 Navigation and modifying settings

## **NOTE**

The Display must be in Unlocked mode for modifying the settings, refer to [Locked/](#page-38-0) [Unlocked mode on page 39.](#page-38-0)

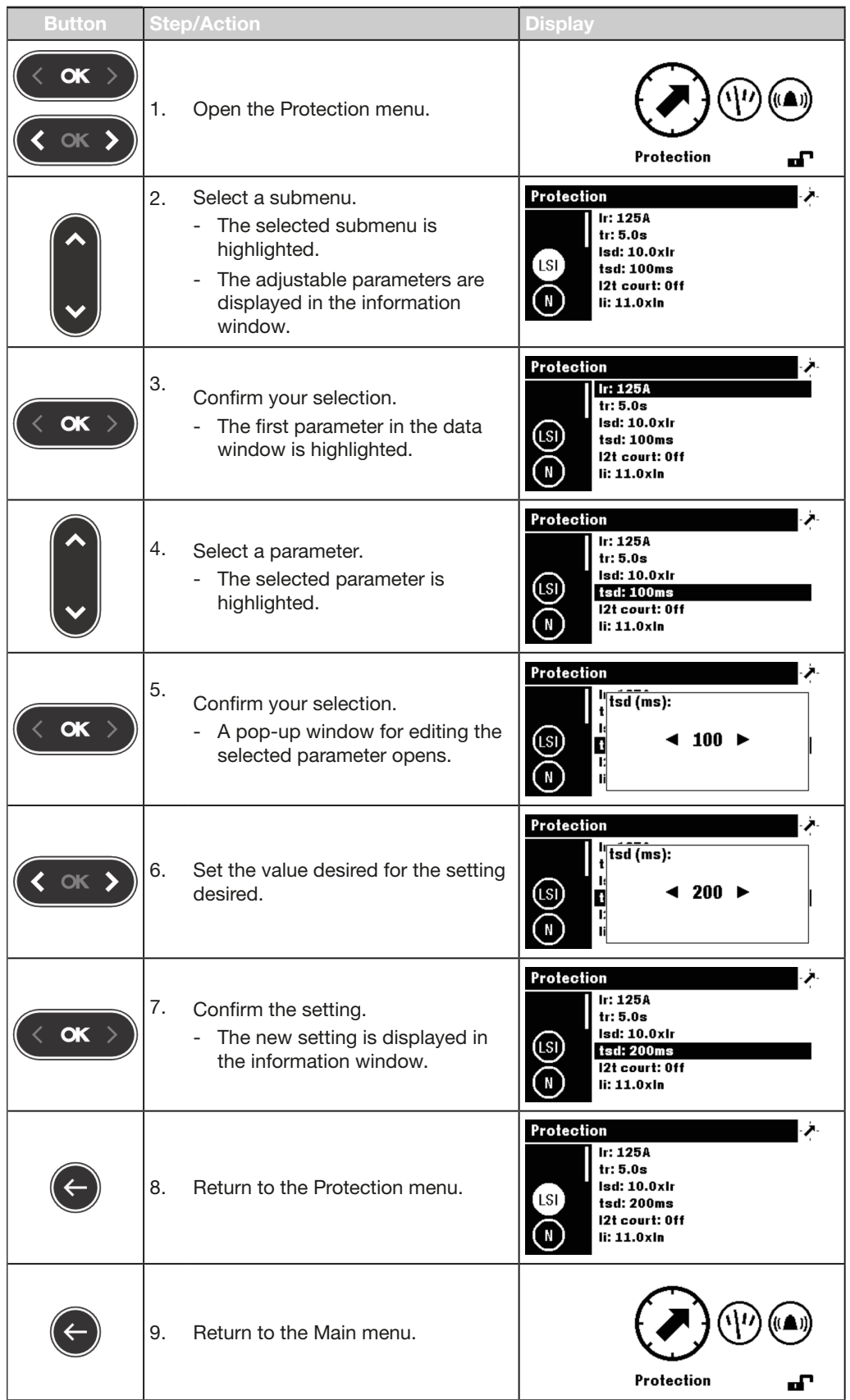

# 5.3 Submenus contents

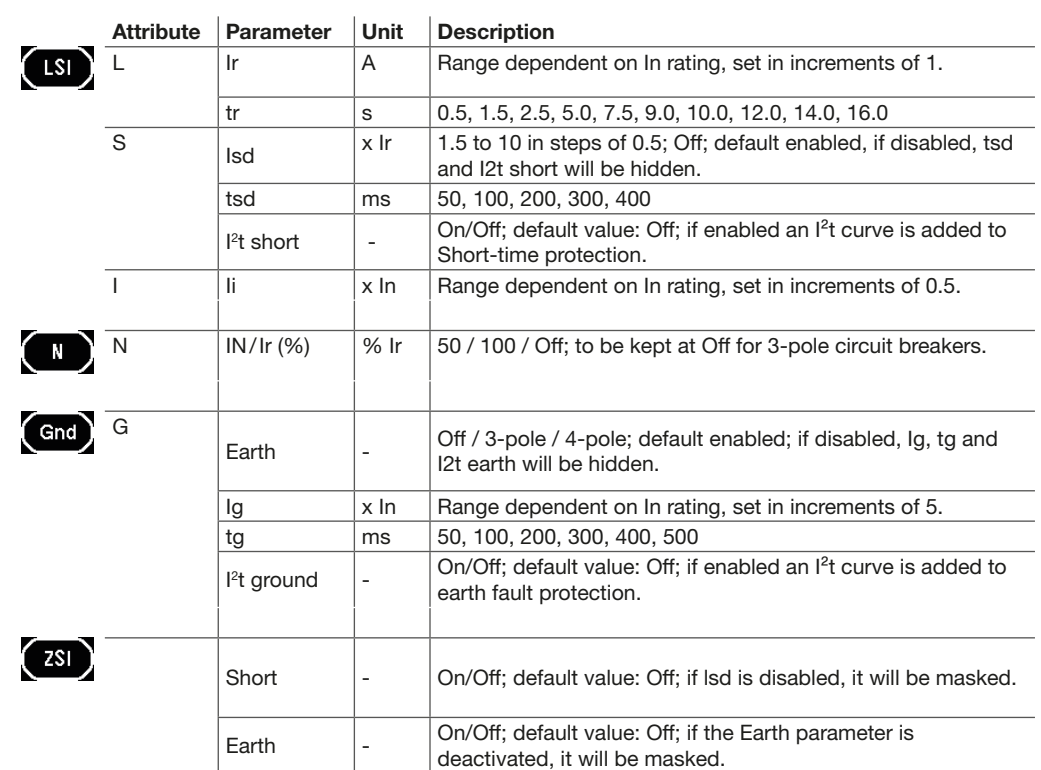

#### Content for the h3+ Energy circuit breaker

#### Content for the hw+ sentinel Energy circuit breaker

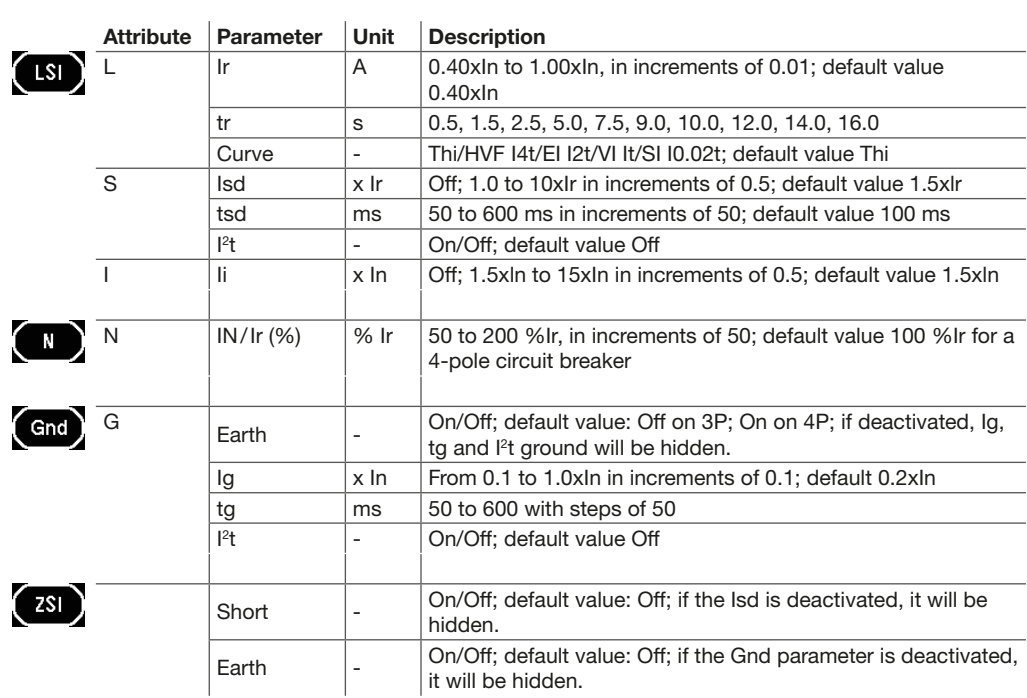

The following submenus are also available with an hw+ sentinel Energy circuit breaker equipped with an "Advanced" or "Ultimate" rating plug.

They are only available on a read-only basis.

Parameter | Unit | Description Configuration - Off, Trip, Alarm Inhibit  $\vert - \vert$  Off or On

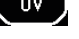

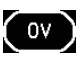

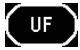

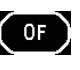

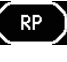

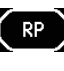

 $(\overline{$  Unb C)

 $(\cup_{n\in\mathcal{N}})$ 

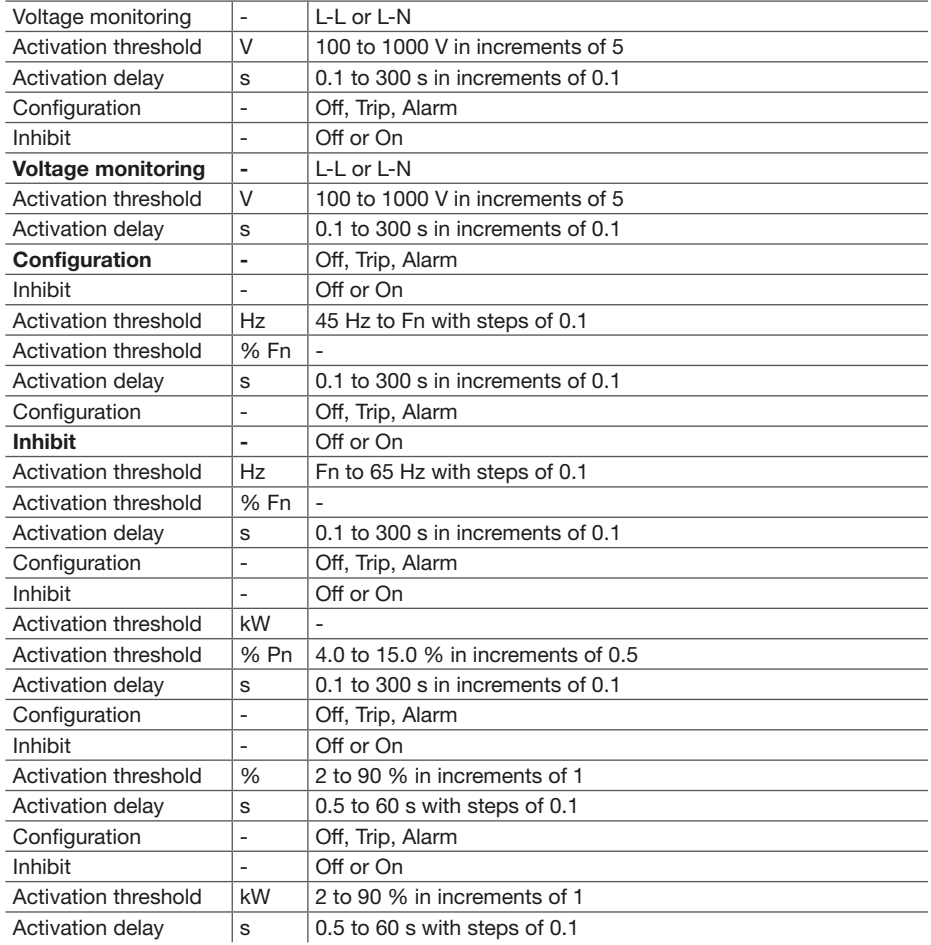

#### **NOTE**

The ZSI submenu is only available on h3+ Energy P250 circuit breakers and hw+ sentinel Energy circuit breakers. For more explanations on the ZSI, see the h3+ communication system manual and the sentinel Energy trip unit user hw+ sentinel Energy electronic trip unit user manual.

(See [Related documents on page 10\)](#page-9-0).

# 6 Measurement menu

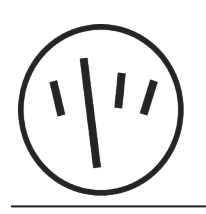

This chapter gives an overview of the Measurement menu contents of the connected circuit breaker.

# 6.1 Submenus

In the Measurement menu, most measurements of the corresponding circuit breaker can be displayed.

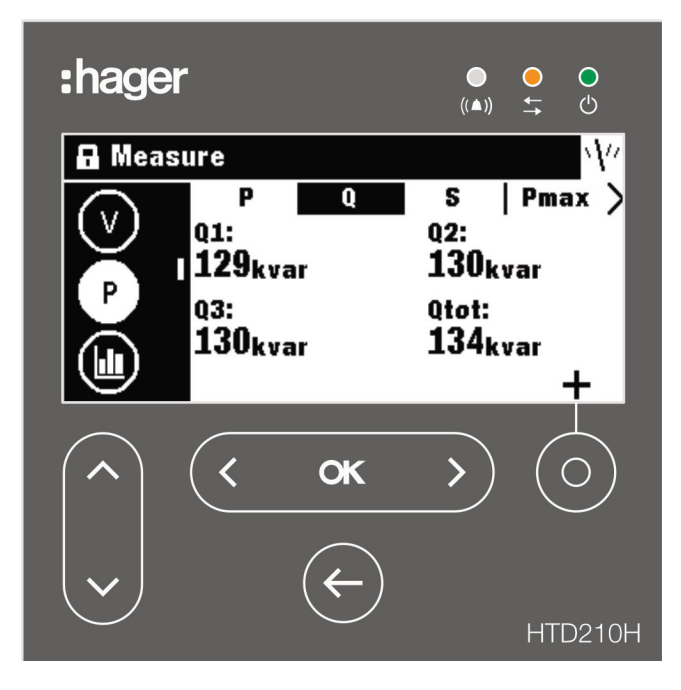

## **NOTE**

The display of the individual measured values (value, bar graph or gauge), depends on the favourite settings specified in the Measurement menu or in Live mode.

## Easy navigation

To allow clear navigation within the Measurement menu, the information is sorted by submenu (current, voltage, power …) and label (P, Q, S, Pmax ...).

Each measurement view provides a contextual menu for setting the favourites and the representation of measured values.

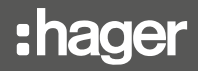

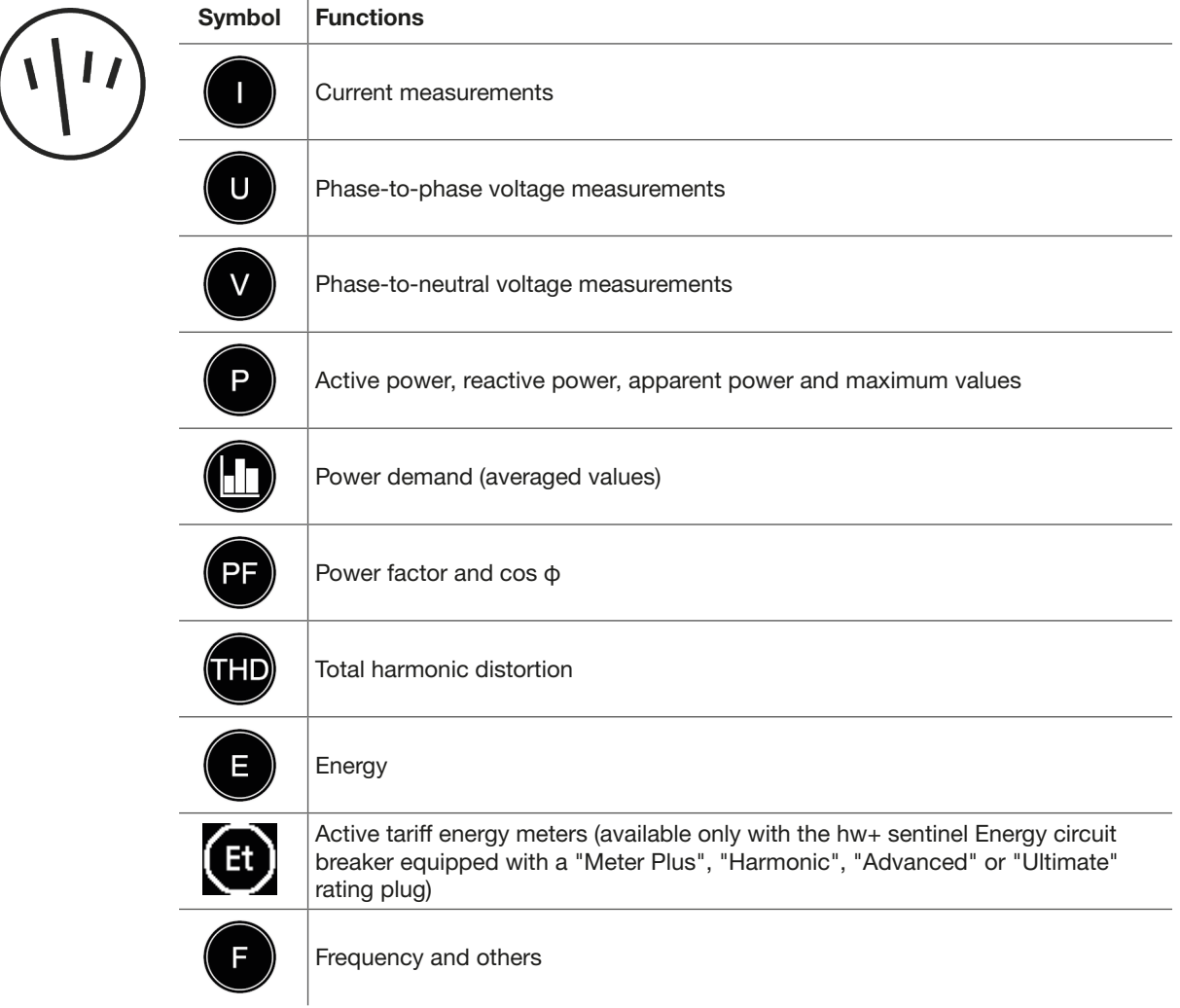

#### Available submenus

#### NOTE

The "THD" submenu is available only with the hw+ sentinel Energy circuit breaker equipped with a "Meter Plus", "Harmonic", "Advanced" or "Ultimate" rating plug.

The "Et" submenu is available only with the hw+ sentinel Energy circuit breaker equipped with a "Meter Plus", "Harmonic" or "Ultimate" rating plug.

# 6.2 Navigation within the Measurement menu

Navigation in the Measurement menu is done vertically to select a submenu. Navigation in a submenu is done horizontally to select a specific section.

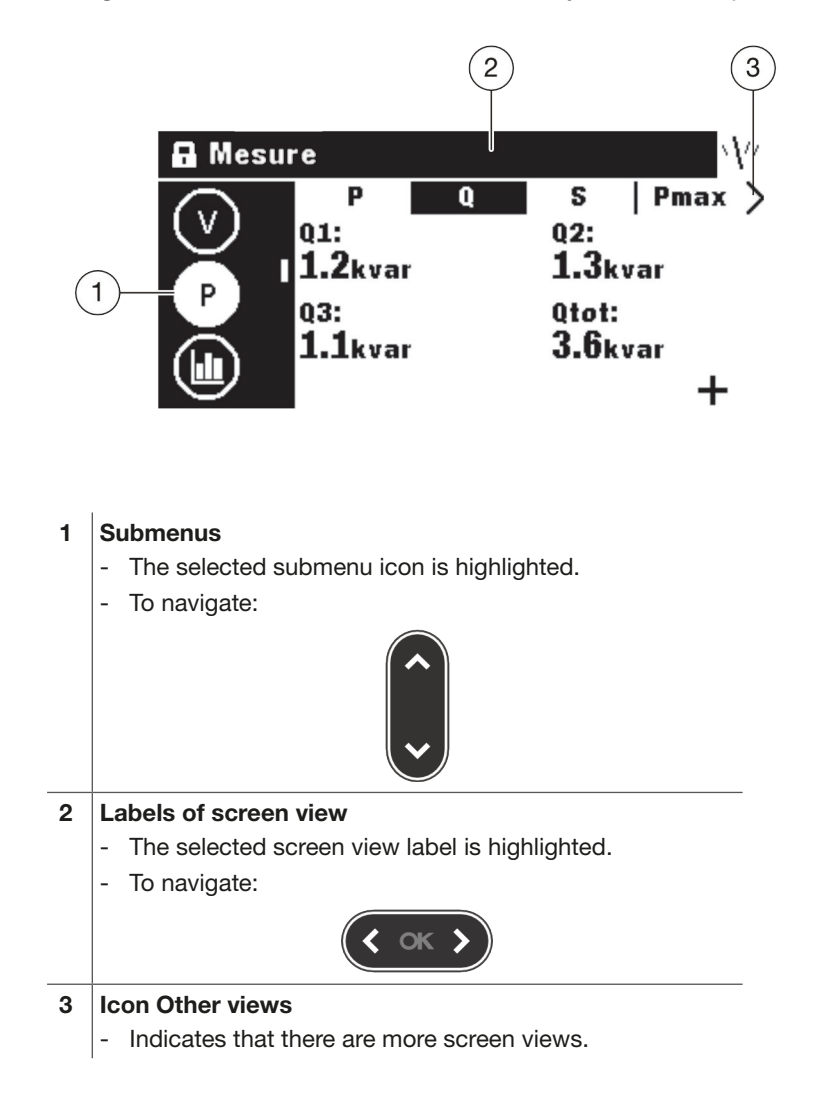

# 6.3 Setting favourites and representation

Each screen view can be selected as a favourite to be displayed in Live mode.

The following screen views are selected as default favourites and are displayed in Live mode.

#### Setting favourites

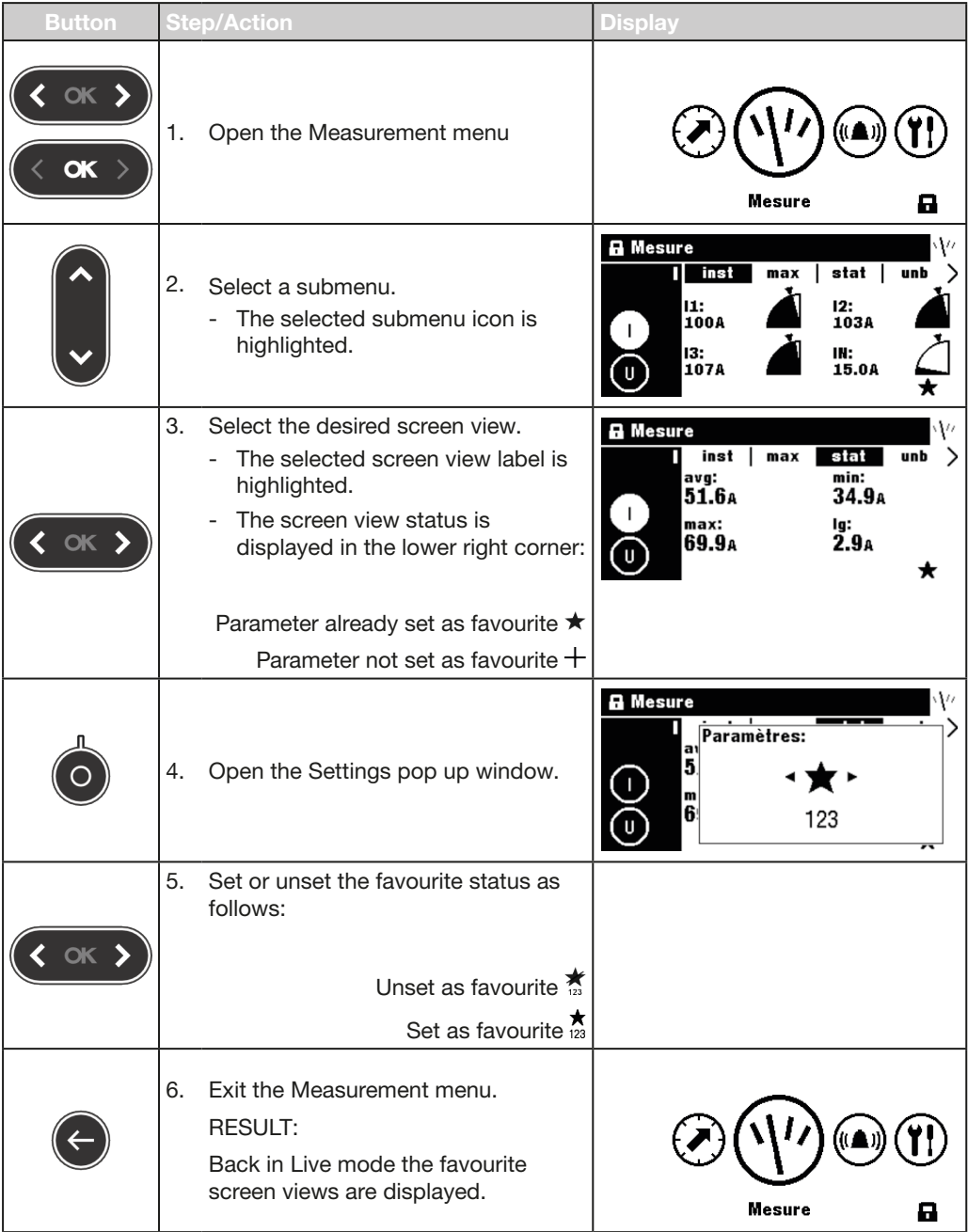

## Changing the representation

For most of the screen views, the following 3 representation options are available:

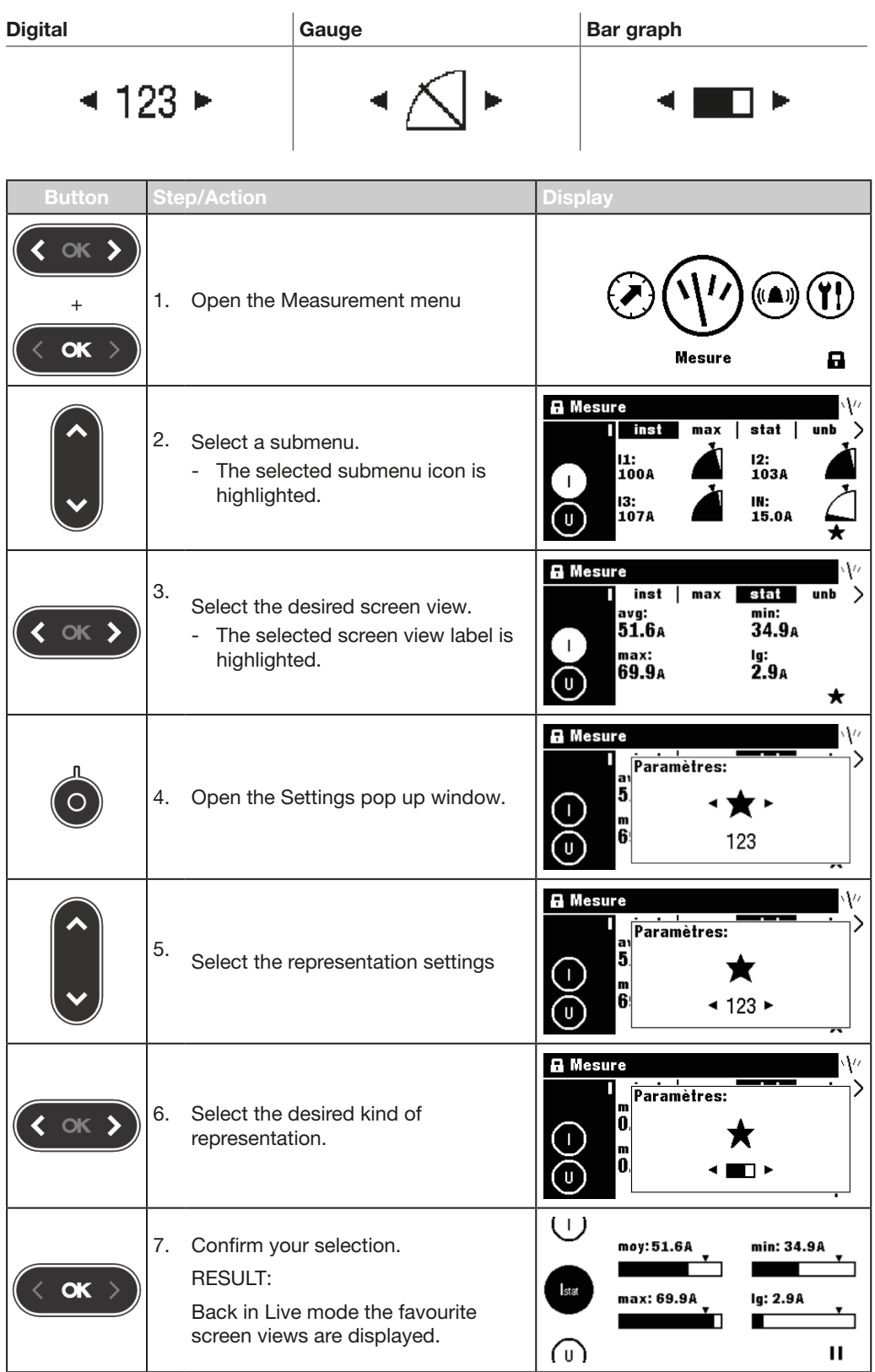

**Current** 

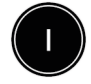

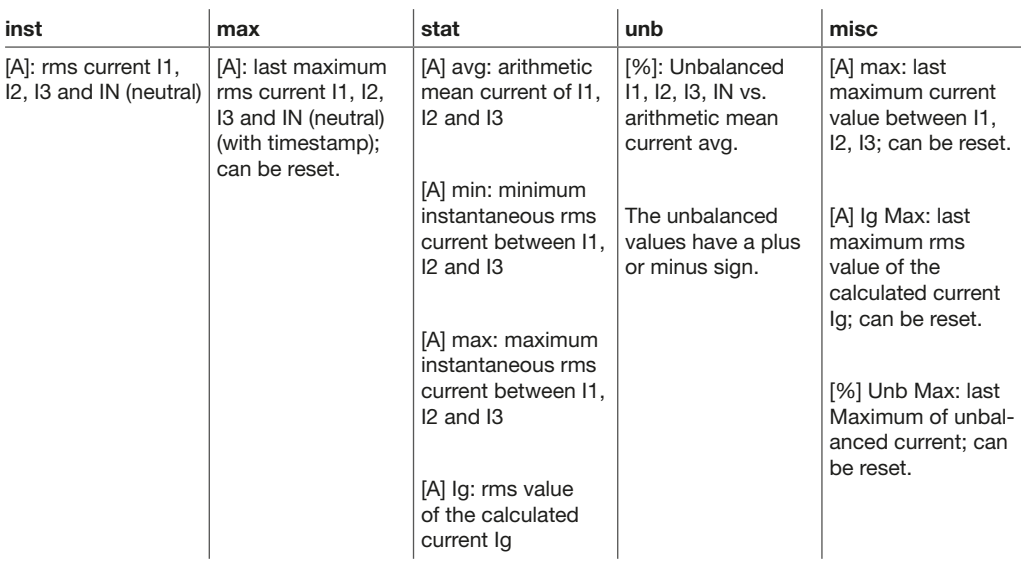

#### Voltage – phase-to-phase

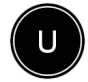

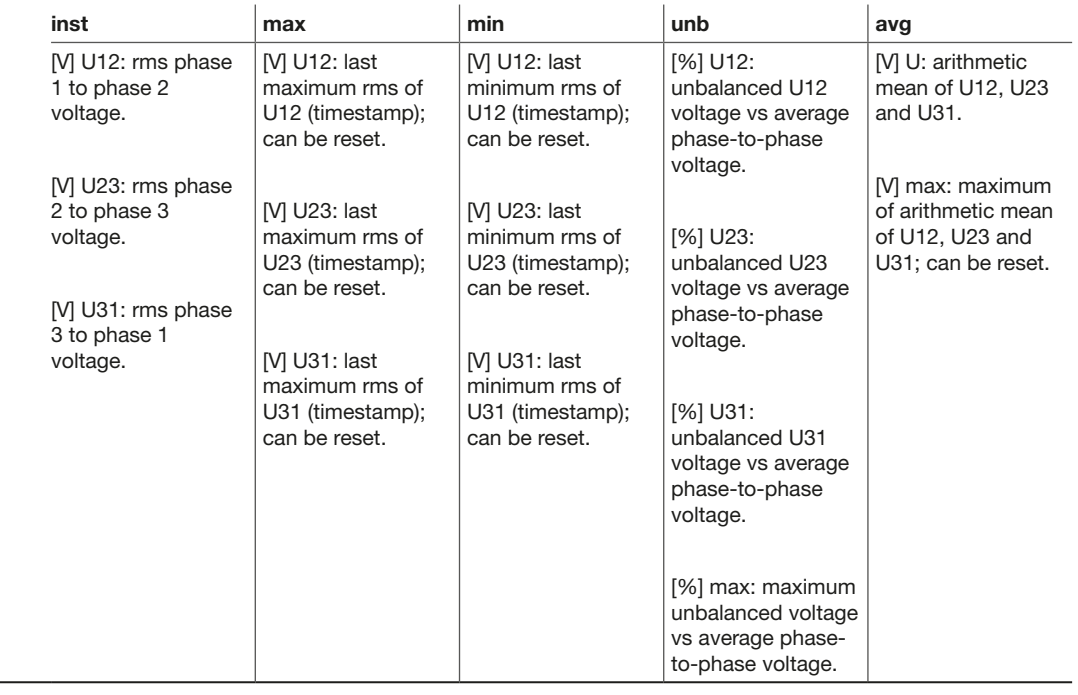

#### **NOTE**

The "unb" section is available only with the hw+ sentinel Energy circuit breaker equipped with a "Harmonic", "Advanced" or "Ultimate" rating plug.

:hager

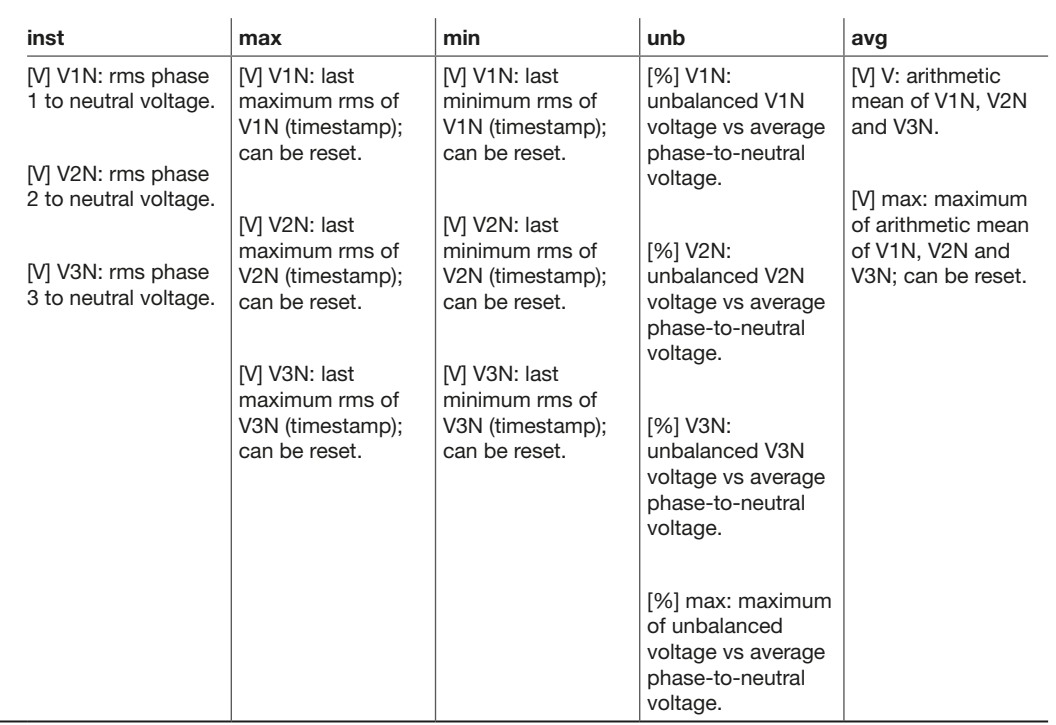

## Voltage – Phase to neutral

#### **NOTE**

The "unb" section is available only with the hw+ sentinel Energy circuit breaker equipped with a "Harmonic", "Advanced" or "Ultimate" rating plug.

#### Power / Max power

P  $\vert \mathsf{Q} \vert$  S Pmax Qmax Smax [kW] P1, P2, P3: active power per phase. [kW] Ptot: total active power. [kvar] Q1, Q2, Q3: reactive power per phase. [kvar] Qtot: total reactive power. [kVA] S1, S2, S3: apparent power per phase [kVA] Stot: total apparent power. [kW] P1, P2, P3: active power per phase; can be reset. [kW] Ptot: total active power; can be reset. [kvar] Q1, Q2, Q3: reactive power per phase; can be reset. [kvar] Qtot: total reactive power; can be reset. [kVA] S1, S2, S3: apparent power per phase; can be reset. [kVA] Stot: total apparent power; can be reset.

## Power demand / max. power demand

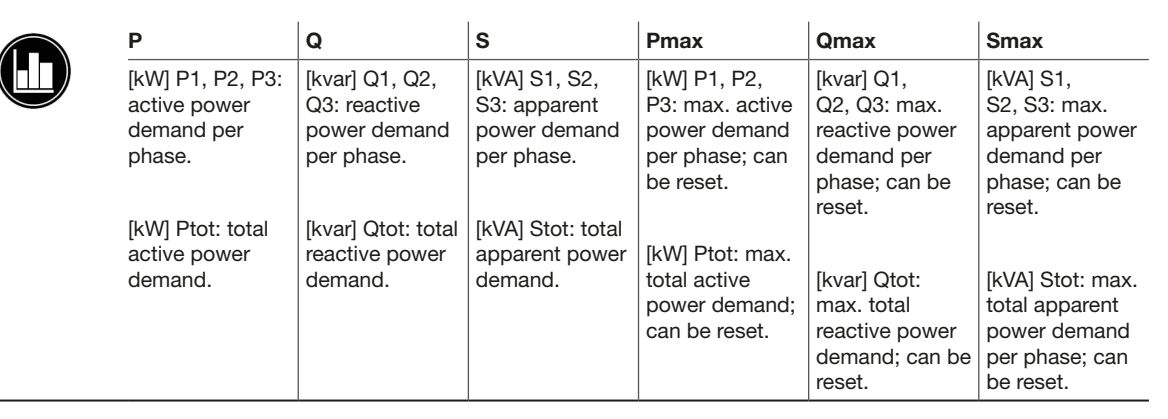

#### Power factor

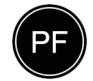

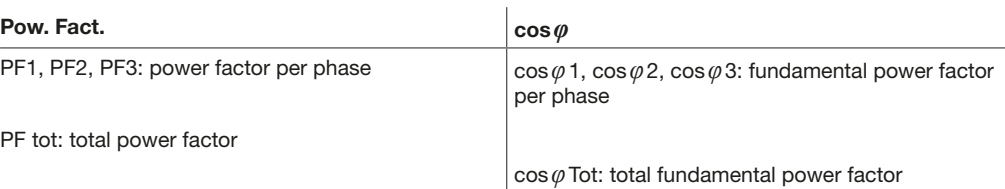

#### Total harmonic distortion

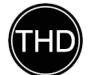

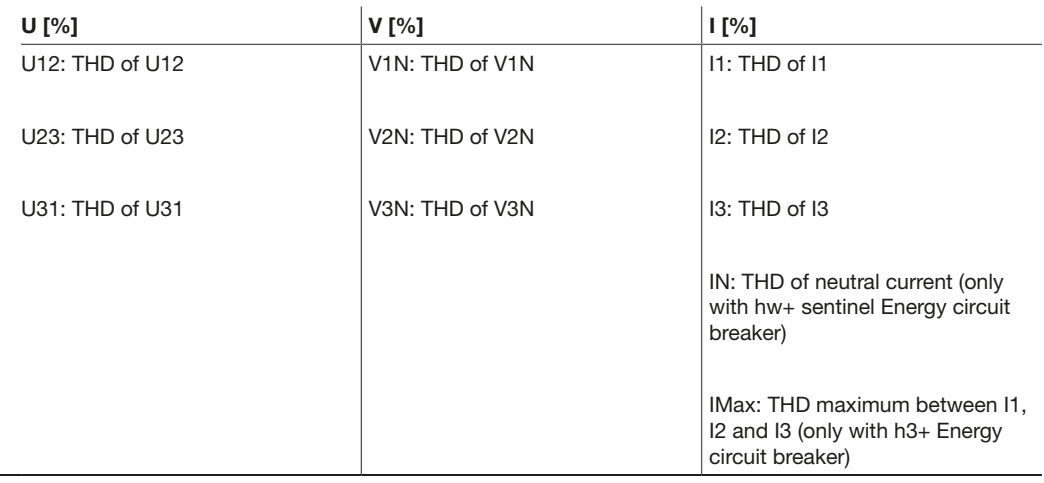

#### **NOTE**

For an hw+ sentinel Energy circuit breaker the THD submenu is available only with a "Meter Plus", "Harmonic", "Advanced" or "Ultimate" rating plug.

#### Energy

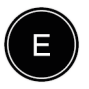

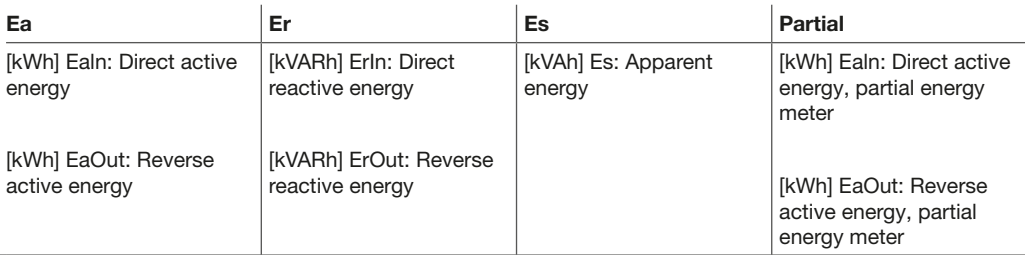

#### Active tariff energy meters

(available only with the hw+ sentinel Energy circuit breaker equipped with a "Meter Plus", "Harmonic", "Advanced" or "Ultimate" rating plug)

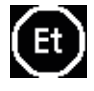

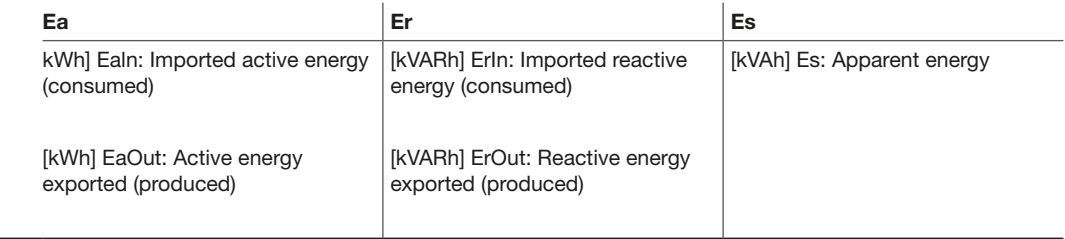

# :hager

## Network

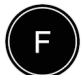

Network Frequency [Hz]

Quadrant: Power quadrant

Rot. field: current order of phases 1, 3, 2 or 1, 2, 3.

# 7 Alarms menu

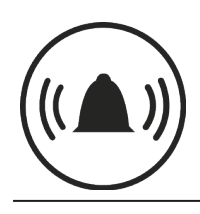

This chapter gives an overview of the Alarms menu.

Setting and editing alarms will be explained.

## 7.1 Submenus

In the Alarms menu the following parameters can be set and modified:

- Custom or optional alarms
- Overload prealarm
- Trip alarms
- OAC output contact

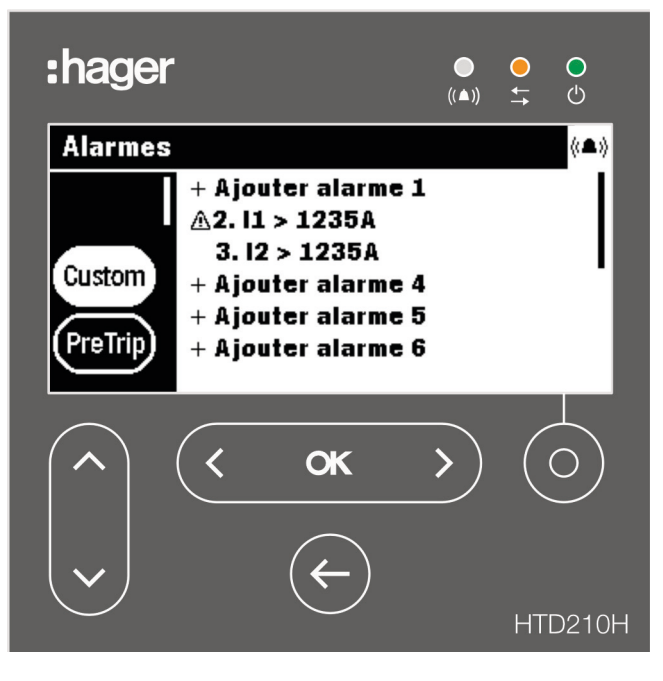

The modification of these settings is protected by a password, refer to [Locked/](#page-38-0) [Unlocked mode on page 39.](#page-38-0)

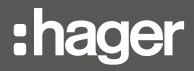

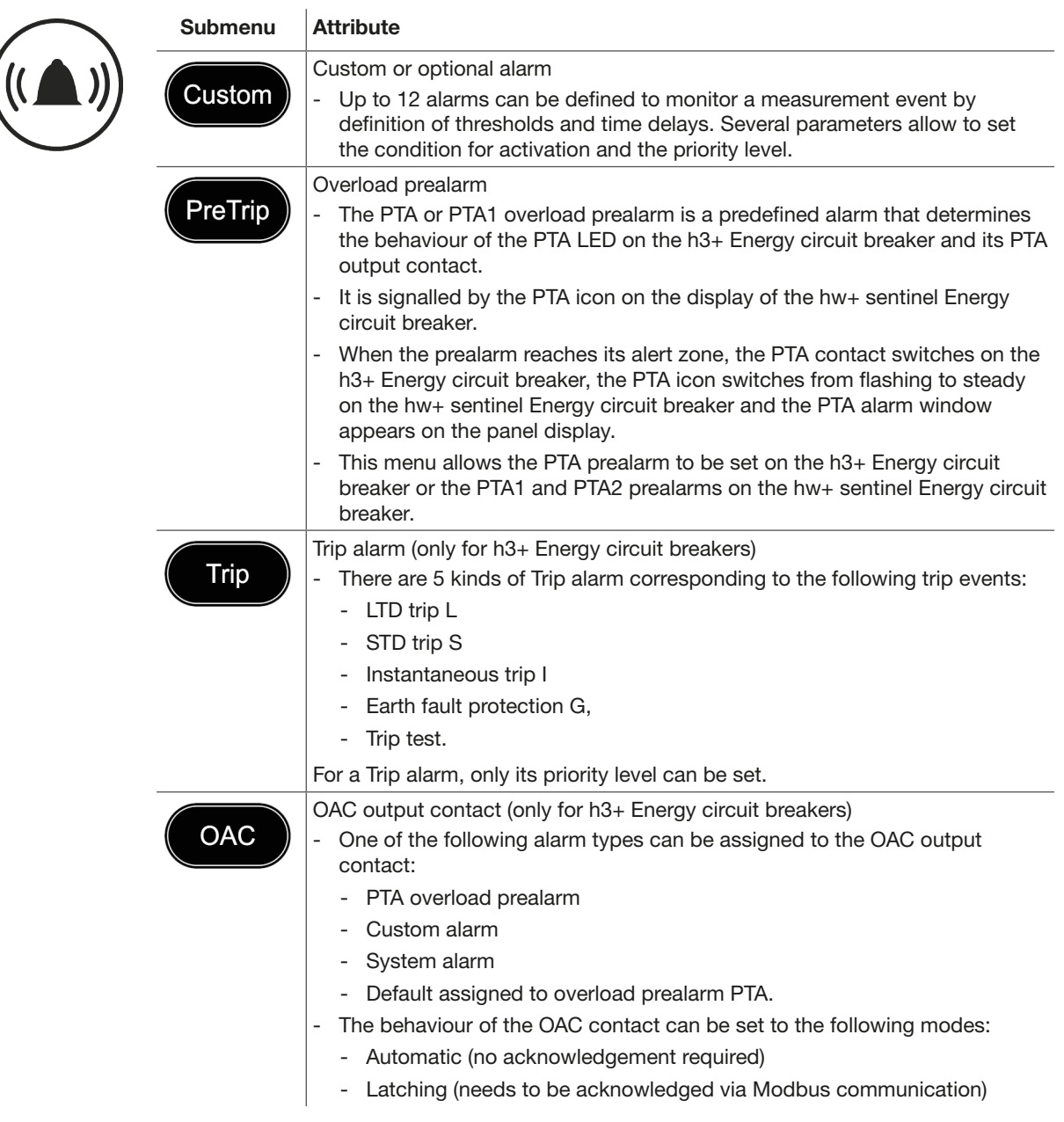

#### NOTE

The Trip and OAC submenus are not available with the hw+ sentinel Energy circuit breaker.

# 7.2 Navigation and setting

## **NOTE**

The display must be unlocked to set alarms, see [Locked/Unlocked mode](#page-38-0)  [on page 39](#page-38-0).

#### Displaying and setting custom alarms

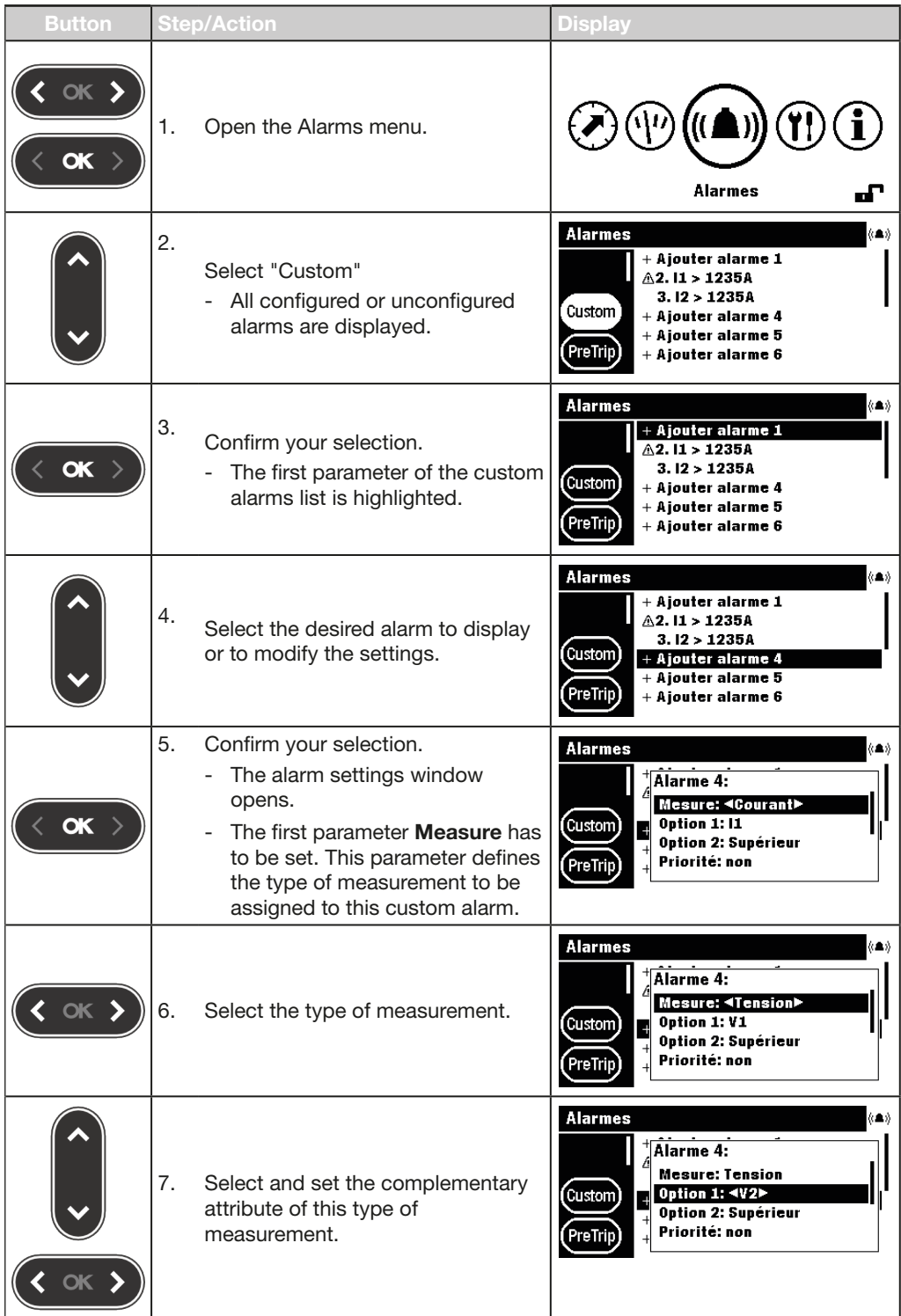

# :hager

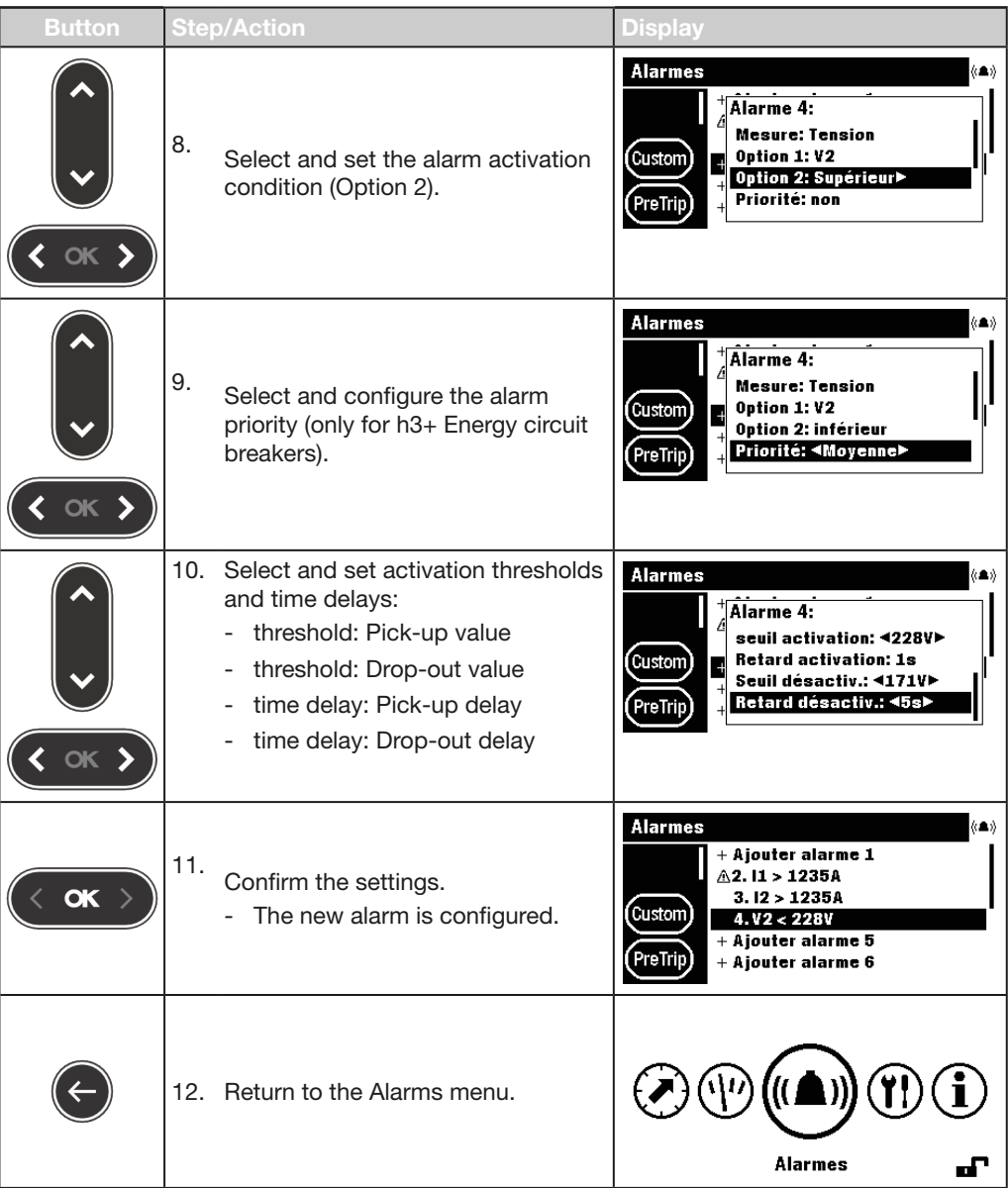

## Displaying and setting overload prealarms.

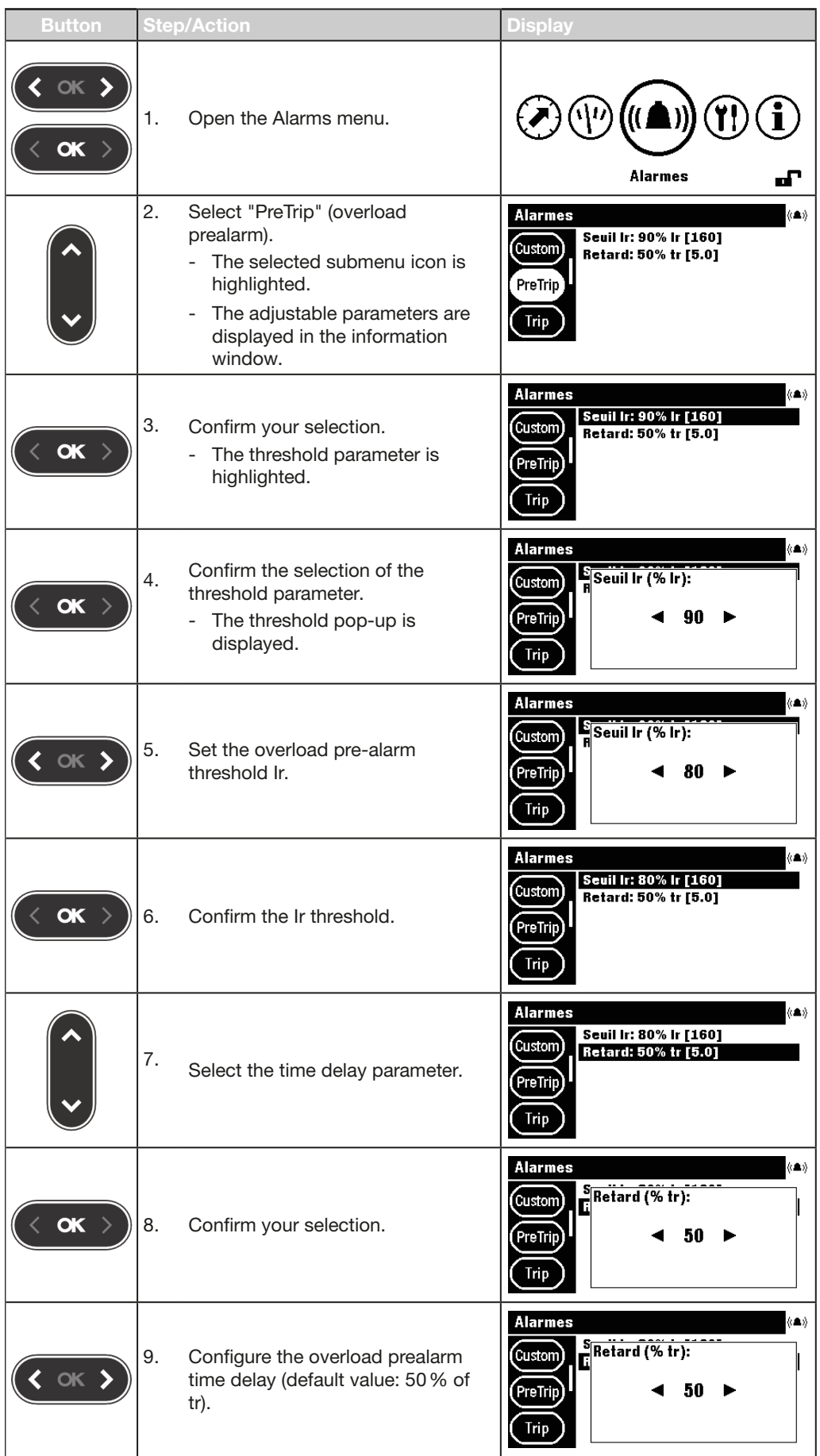

# :hager

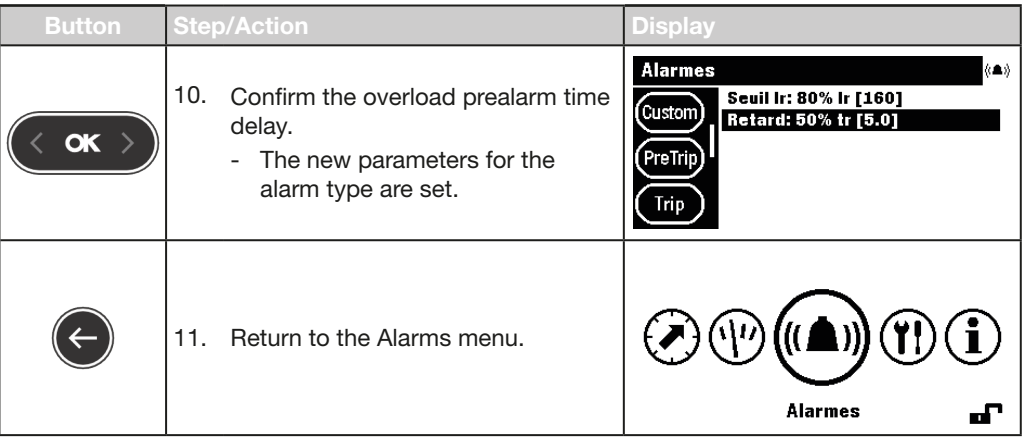

## Displaying and setting Trip alarms

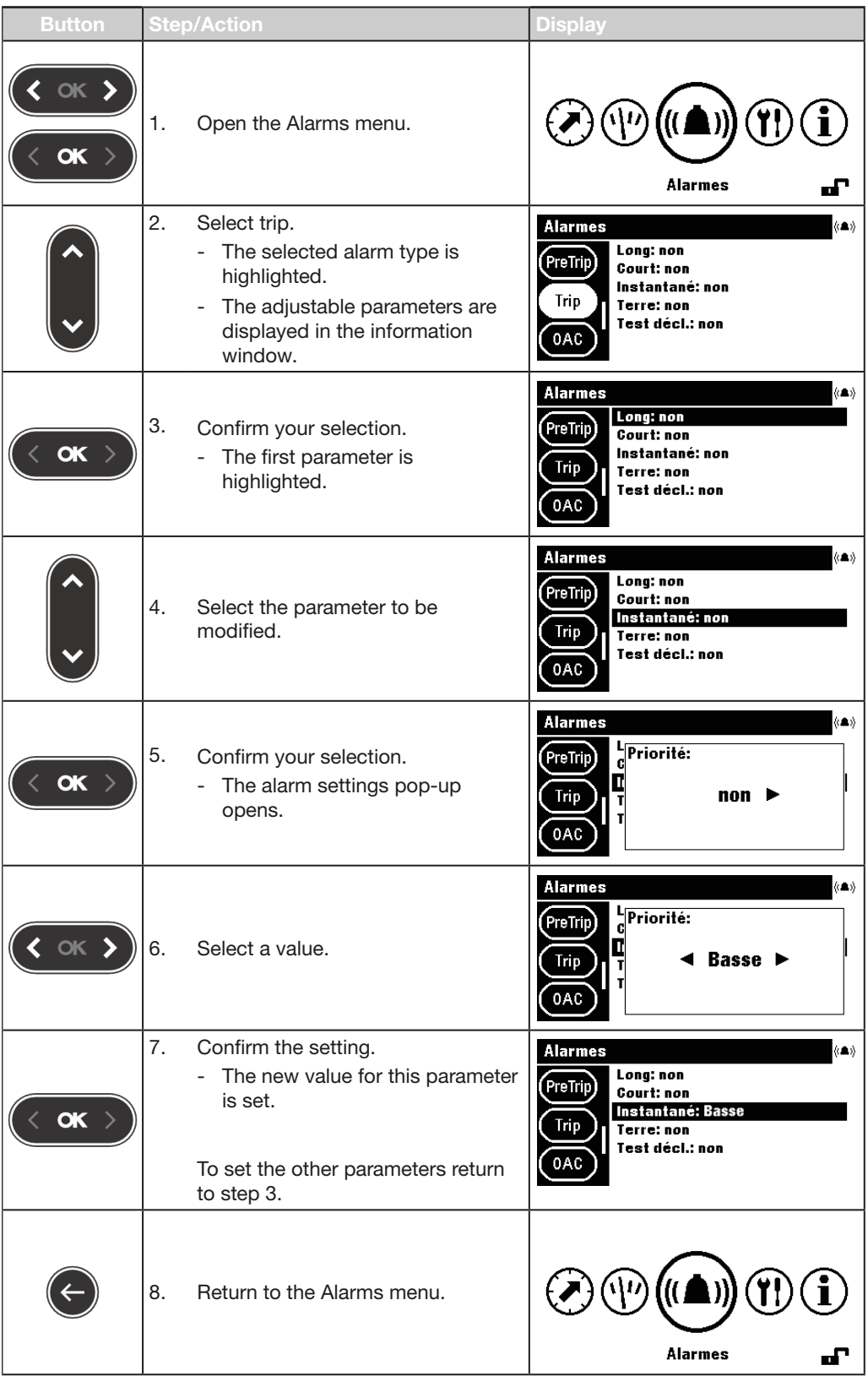

## Displaying and configuring the OAC output contact

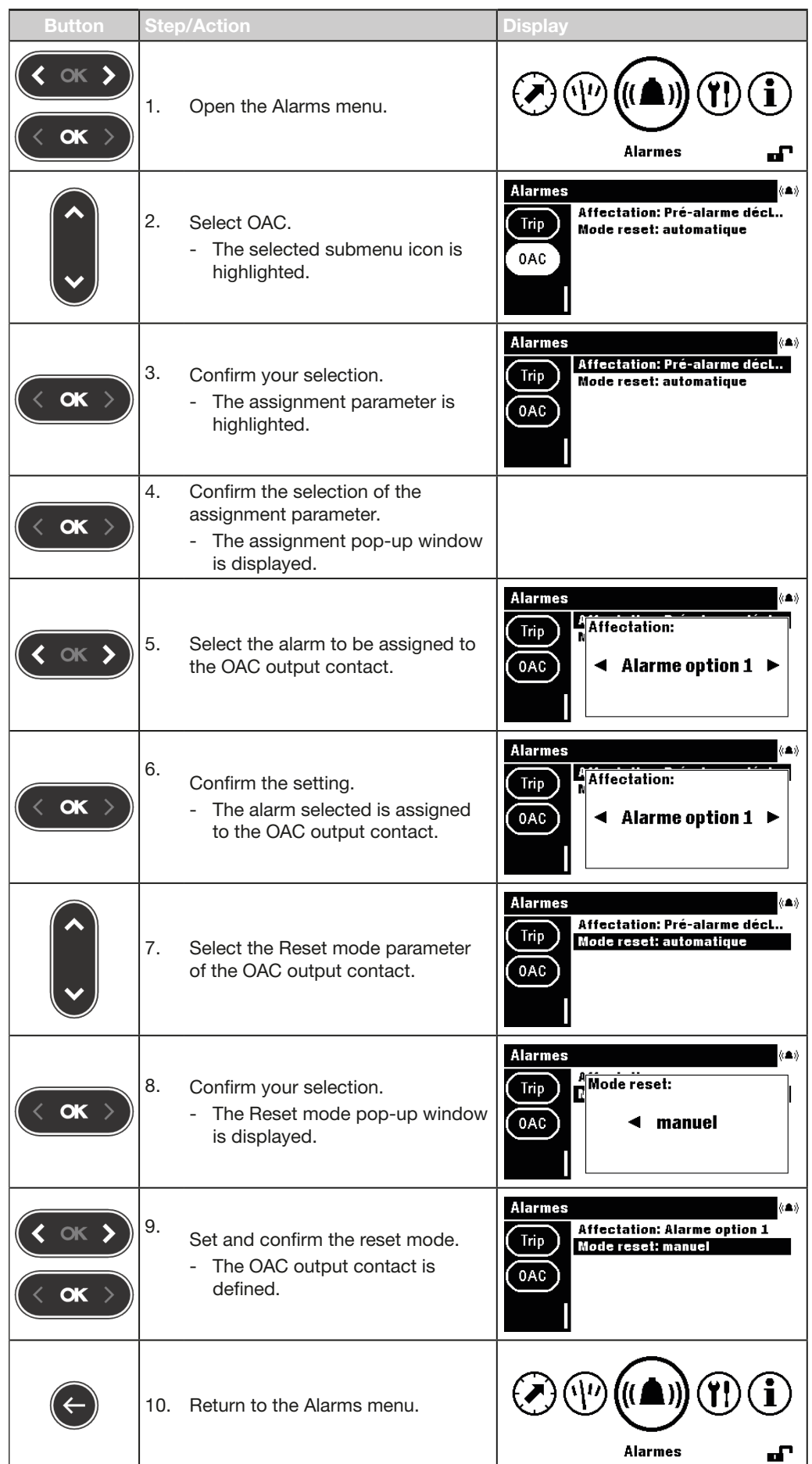

## 7.3 Submenus contents

#### **NOTE**

The measurement attributes within the "Custom" submenu depend on the 3-pole/4 pole configuration of the circuit breaker. Therefore not all combinations of the listed parameters are always possible.

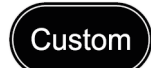

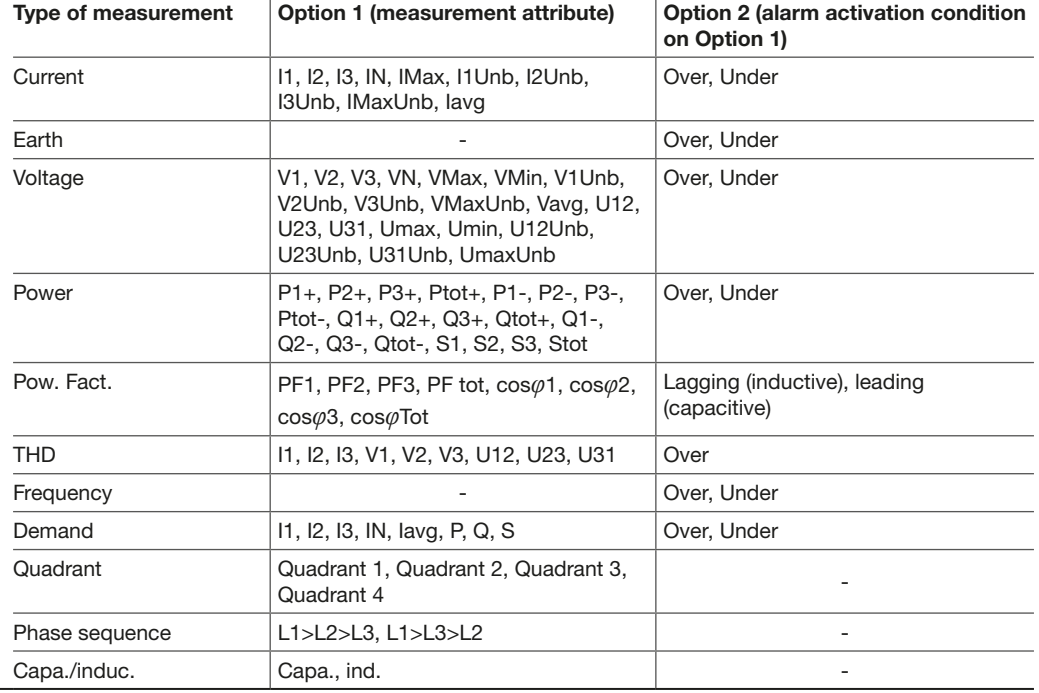

#### **NOTE**

If a custom or optional alarm is defined and set to None priority, the alarm is not notified by pilot lamp or by a message on the display.

For more explanations on the measurement parameters, see the h3+ communication system manual or the sentinel Energy trip unit user manual (see [Related documents](#page-9-0)  [on page 10](#page-9-0)).

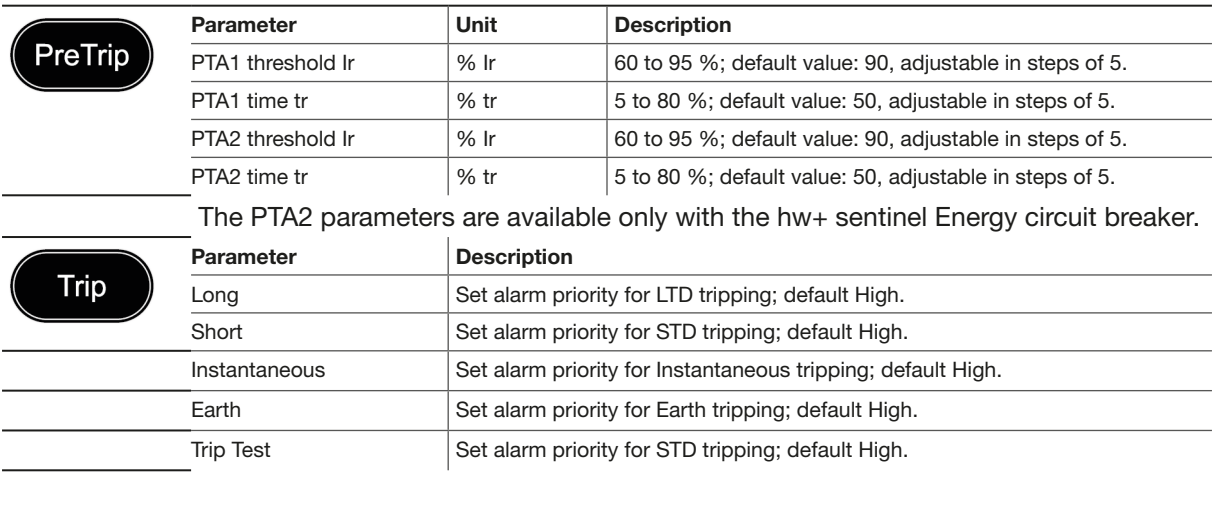

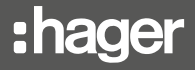

Parameter Description **OAC** Assignment Default overload prealarm; to assign an alarm<sup>\*</sup> to the OAC output contact of the h3+ Energy circuit breaker. Reset mode **Locking / Automatic; Set behaviour of OAC contact; Locking:** acknowledgement required through Modbus to set OAC contact back to normal position; Automatic: no acknowledgement required; default Automatic. (\*) List of alarms that can be assigned to the OAC output contact.

#### Assignments to alarm types

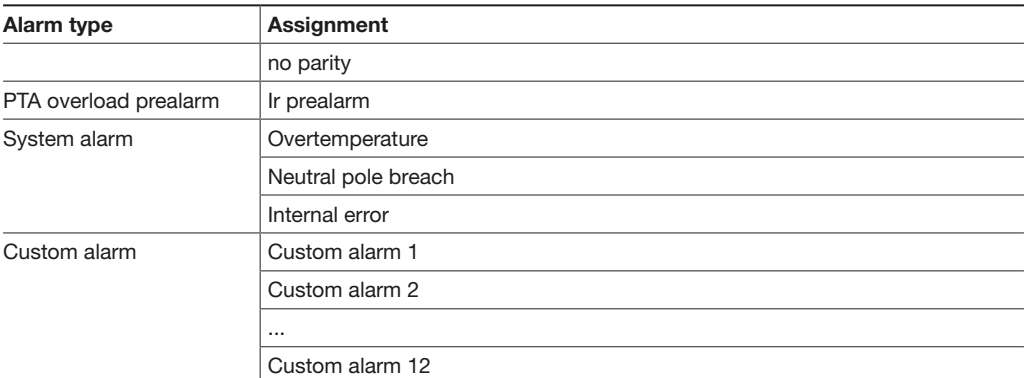

#### **NOTE**

The Trip and OAC submenus are not available with the sentinel Energy circuit breaker.

# 8 Configuration menu

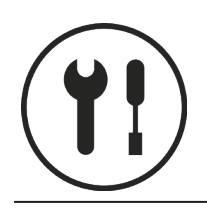

This chapter gives an overview of the Configuration menu and the adjustable parameters of the connected circuit breaker.

# 8.1 Submenus

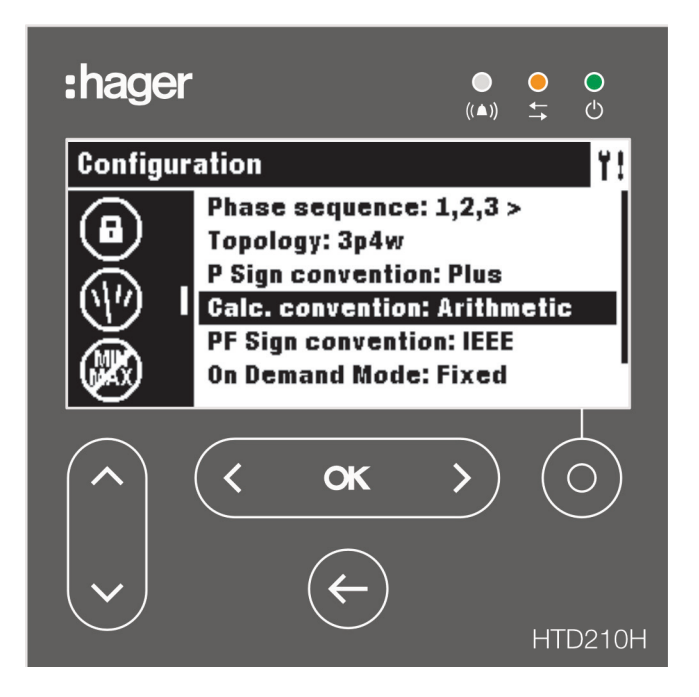

The settings are password protected, refer to [Locked/Unlocked mode on page 39](#page-38-0) to unlock the function.

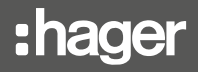

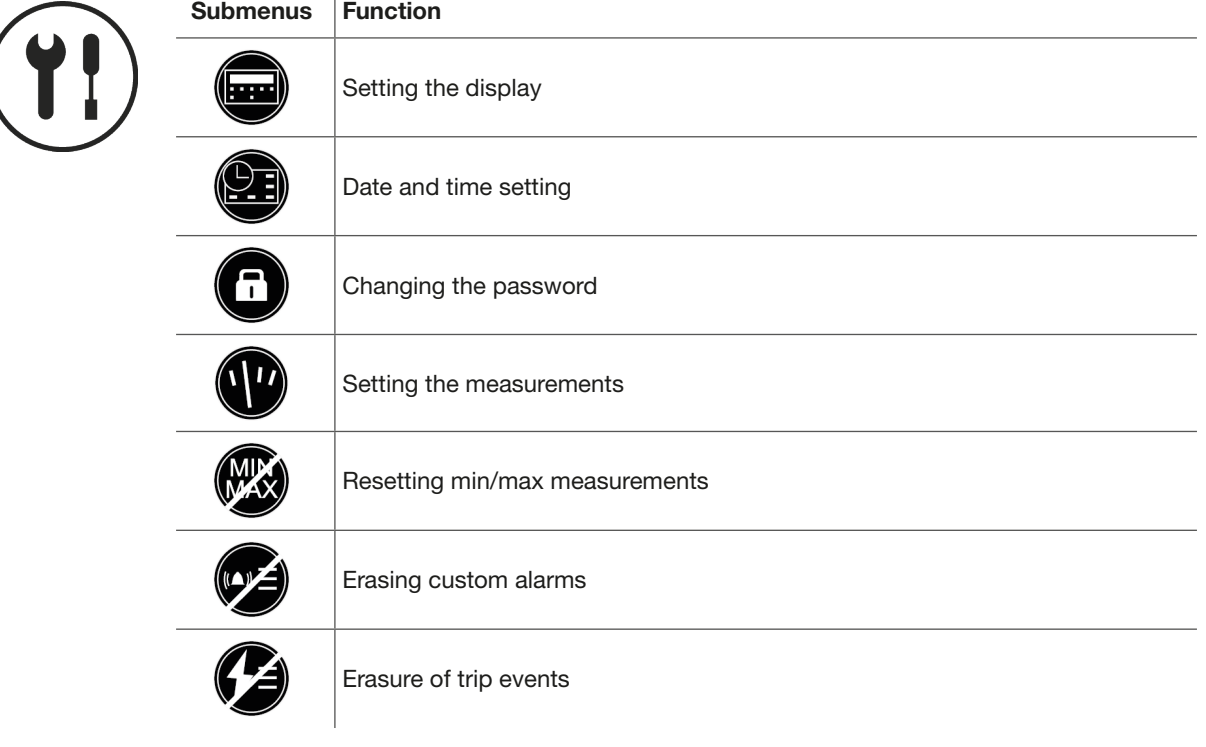

#### Available submenus
# 8.2 Navigation and setting

The following example explains how to adjust the settings in the Configuration menu in general. The individual settings for each parameter may differ.

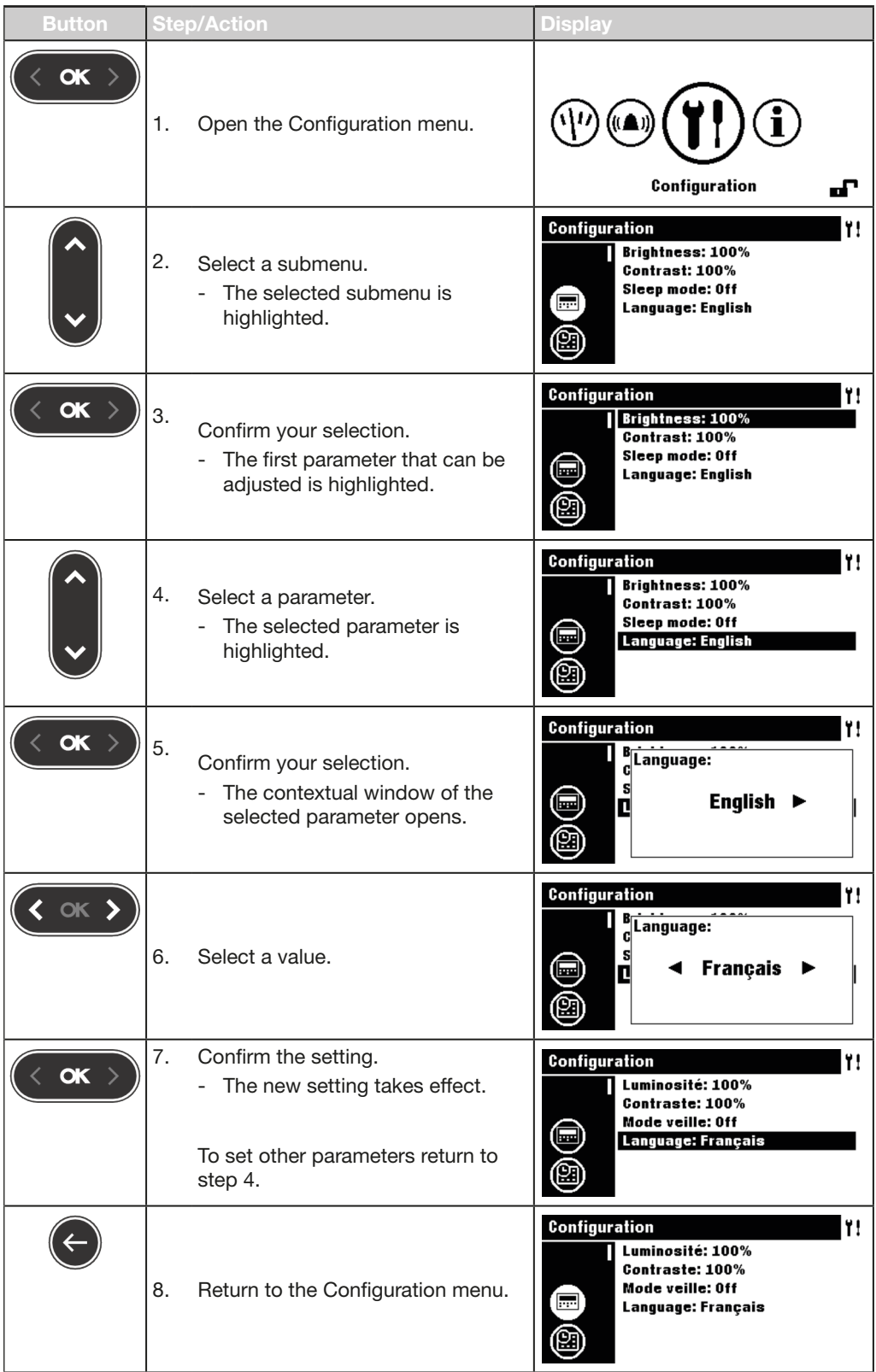

# 8.3 Submenus contents

### **NOTE**

Except for the Display settings submenu, the display must be unlocked before changes are possible, refer to [Locked/Unlocked mode on page 39.](#page-38-0)

# Display settings

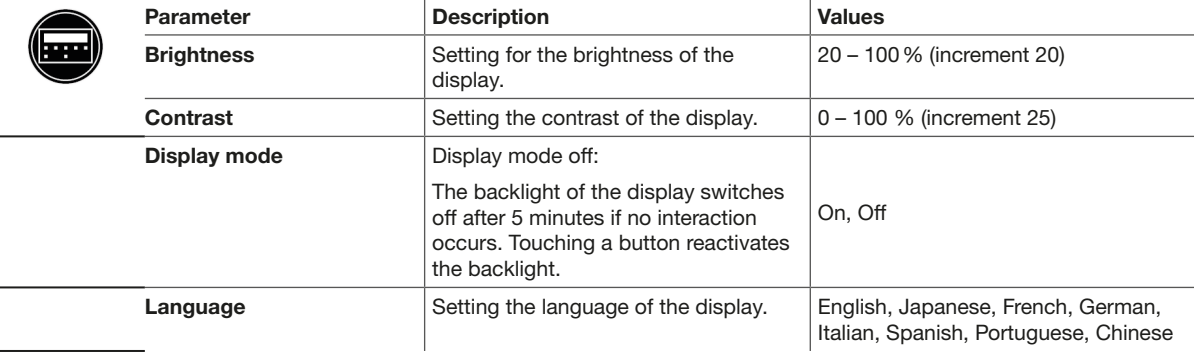

# Date and time setting

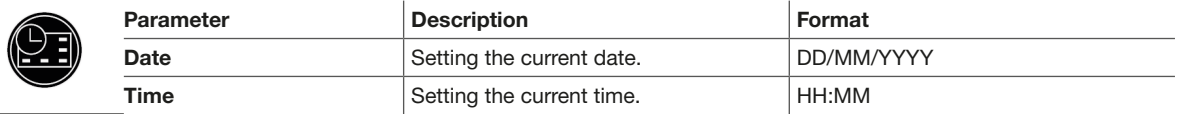

## Password change

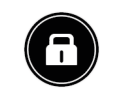

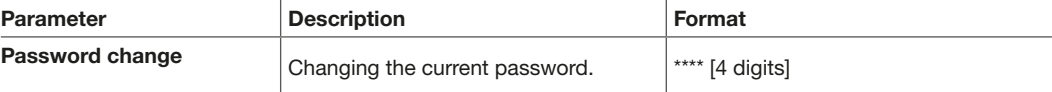

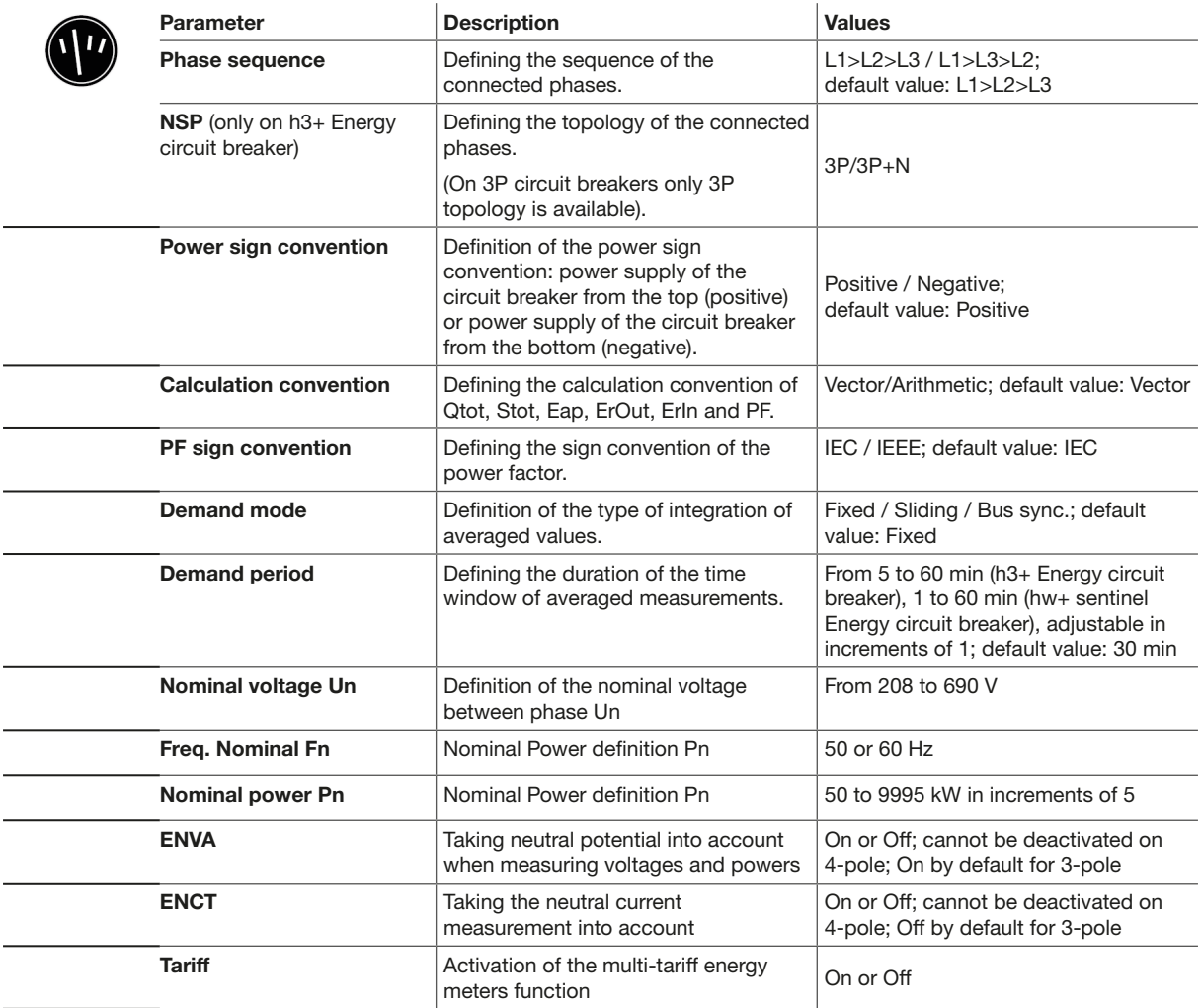

### Measurement parameters

## NOTE

The parameters Un, Fn, Pn, ENCT, ENVA and Tariff parameters are available only with the hw+ sentinel Energy circuit breaker.

The Tariff parameter is available only with the hw+ sentinel Energy equipped with a "Meter Plus", "Harmonic" or "Ultimate" rating plug.

For more explanations on the measurement parameters, see the h3+ communication system manual and the sentinel Energy trip unit user manual.

## Reset of all minimum and maximum measurement values

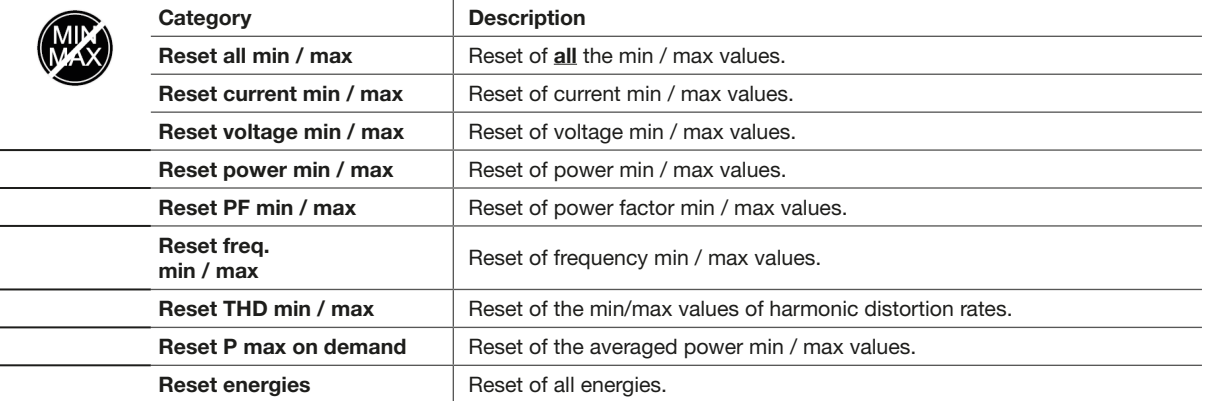

# Erasure of alarm events

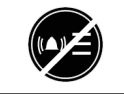

Category **Description** 

**Erase all alarm events**  $\begin{array}{c} \begin{array}{c} \end{array}$  Erasure of **all** alarm events.

### Erasure of trip events

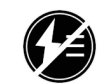

Category Description **Erase all trip events**  $\left| \begin{matrix} \text{E} \\ \text{E} \\ \text{E} \end{matrix} \right|$  Erasure of **all** trip events.

# 9 Information menu

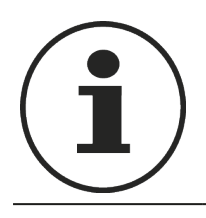

This chapter gives an overview of the Information menu and the information displayed.

# 9.1 Submenus

The Information menu displays various kinds of information about the connected circuit breaker

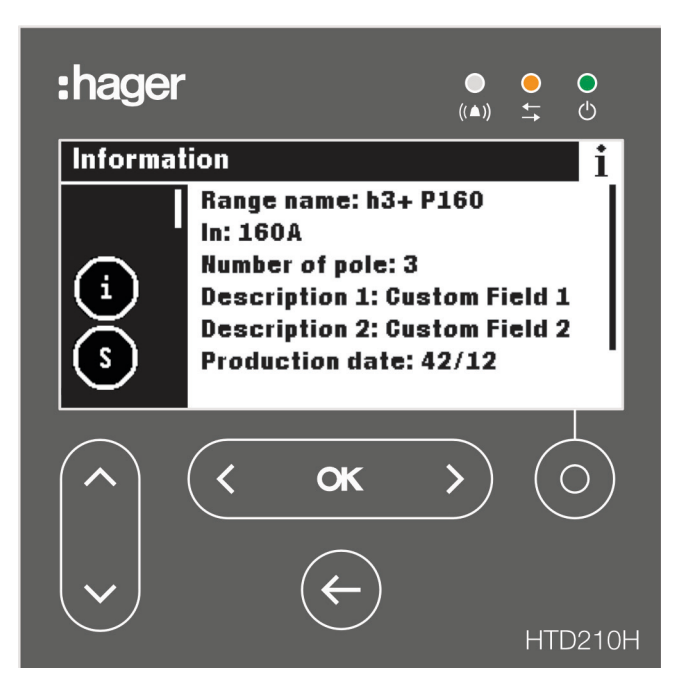

In this menu no user inputs or adjustments are possible. Only information is displayed.

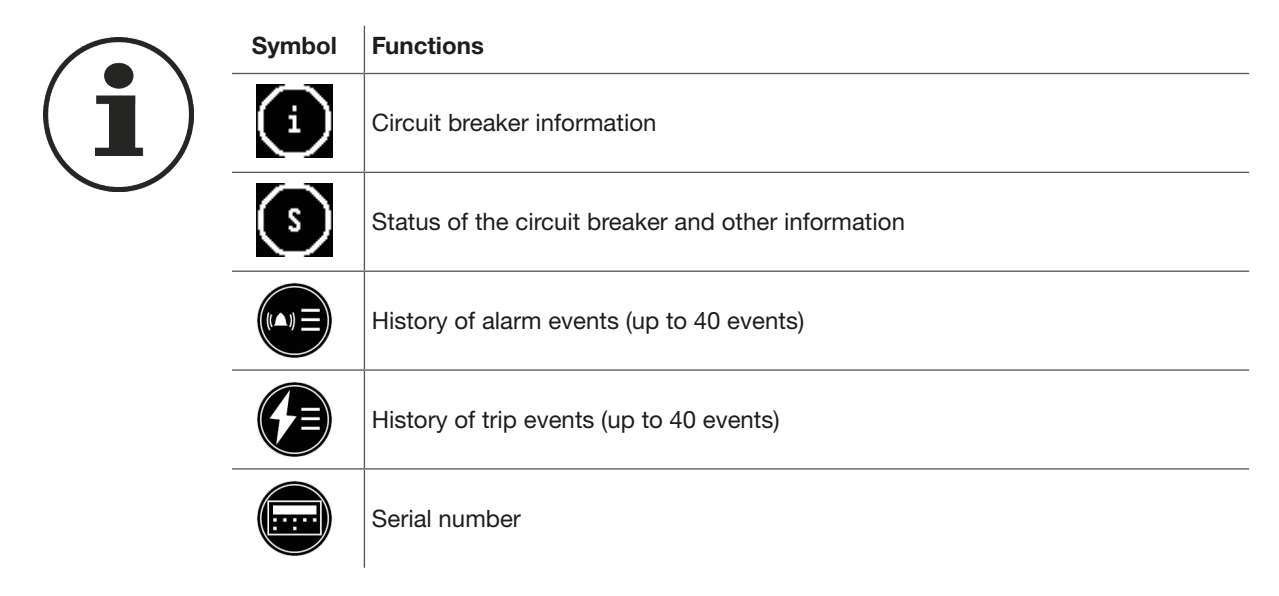

# Available submenus

# 9.2 Navigation in the circuit breaker information submenu

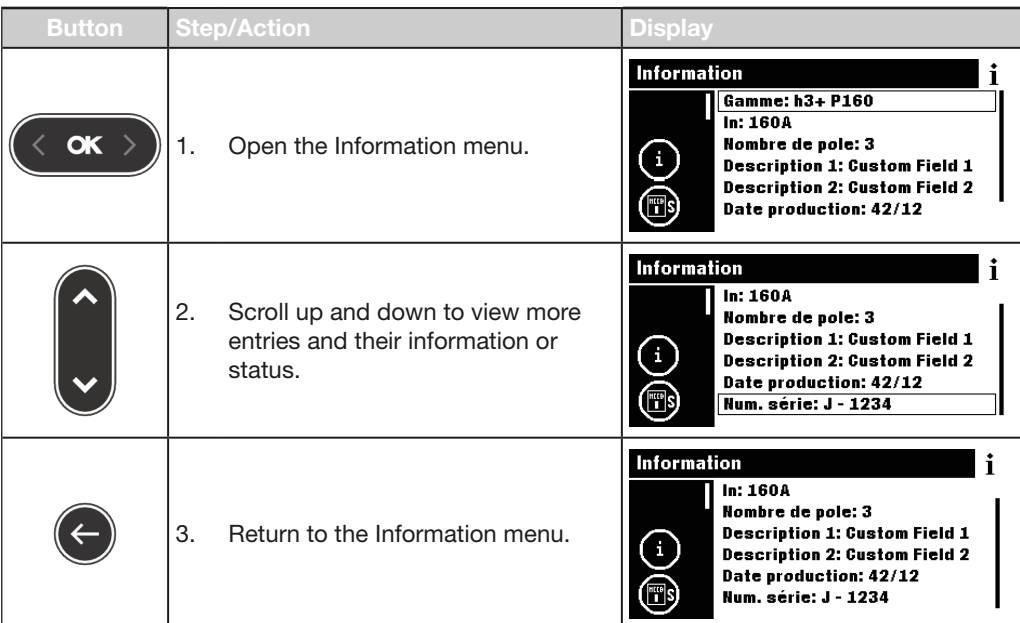

# 9.3 Navigation in log of alarm events and log of trip events

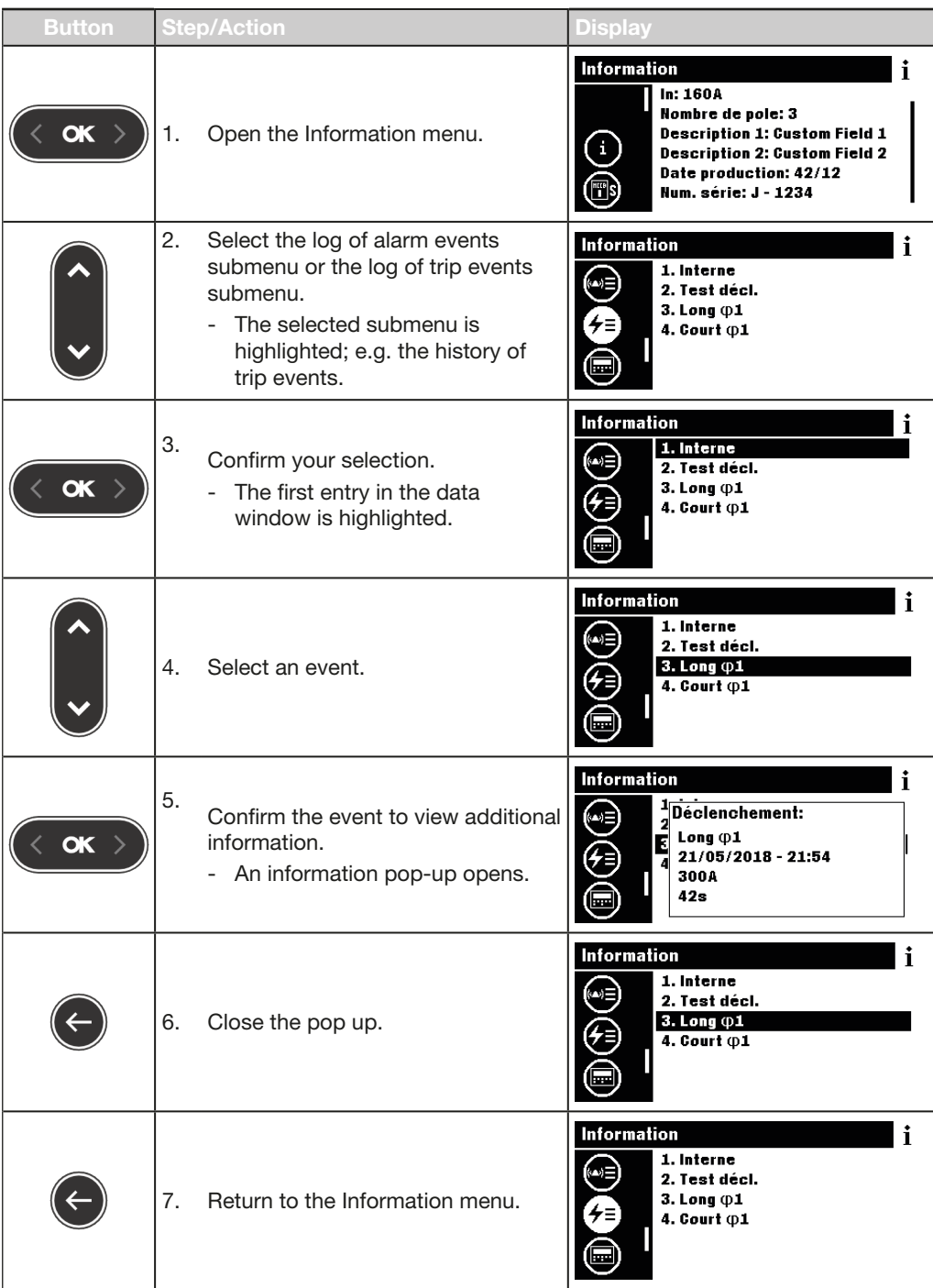

# 9.4 Submenus contents

### Circuit breaker information

#### h3+ Energy circuit breaker

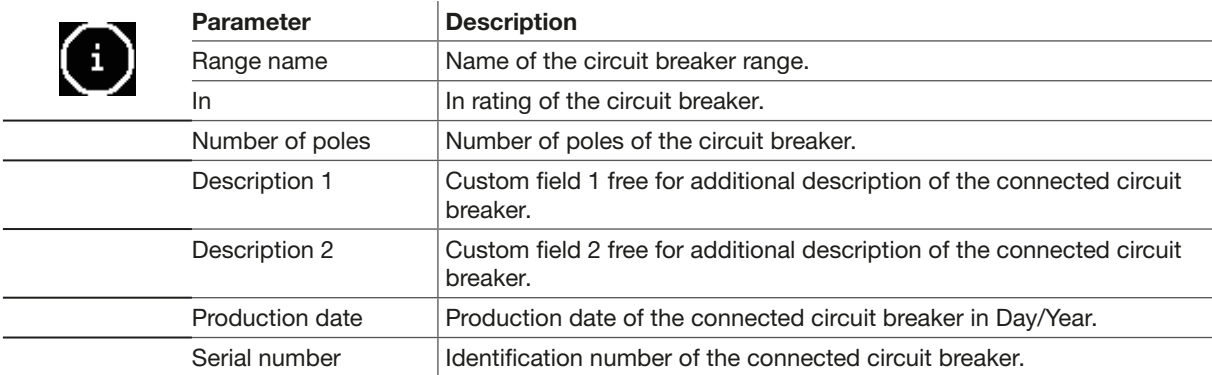

## hw+ sentinel Energy circuit breaker

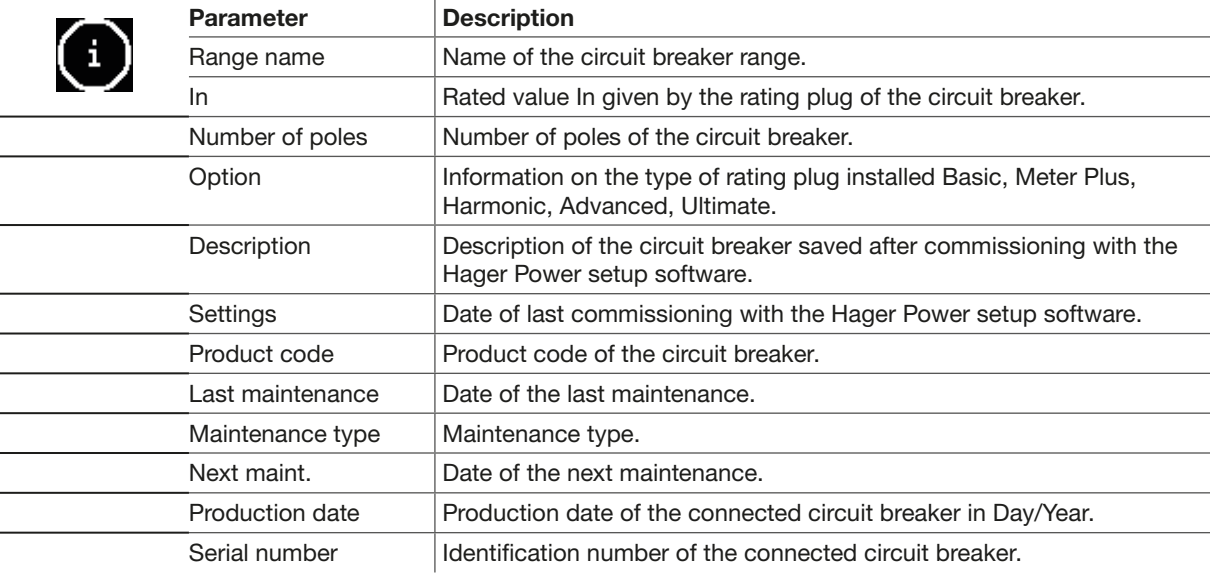

# Circuit breaker status

#### h3+ Energy circuit breaker

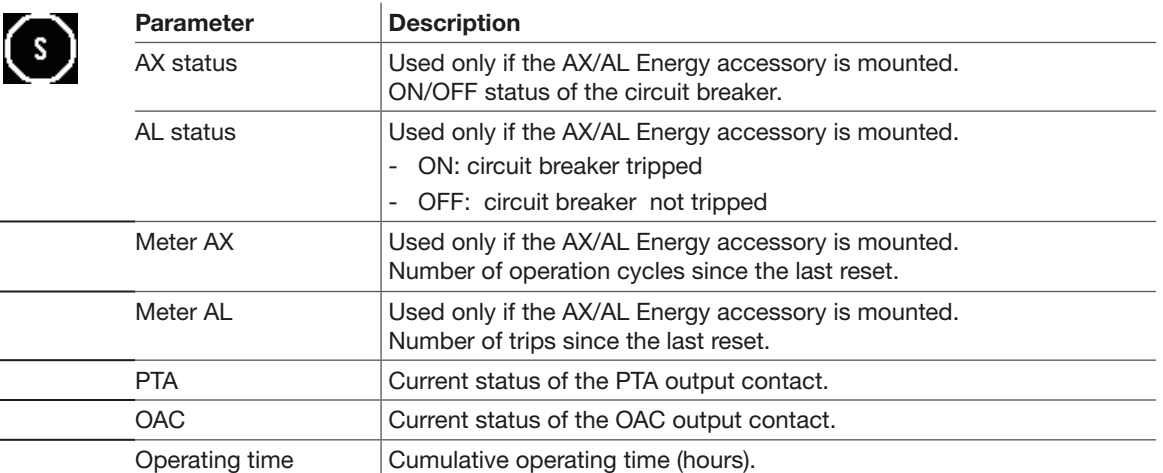

#### hw+ sentinel Energy circuit breaker

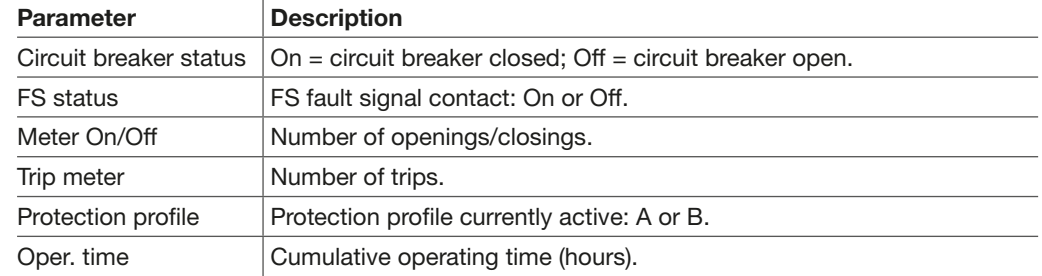

#### Custom alarm events

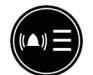

 $\mathsf{s}$ 

The history of custom alarms is sorted from latest (rank 1) to earliest (rank up to 40). For date and time of the alarm event, select the alarm and use the OK key.

#### Trip events history

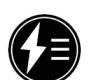

The history of trip alarms is sorted from latest (rank 1) to earliest (rank up to 10). For date and time of the alarm event, select the alarm and use the OK key.

#### Serial number

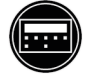

Serial number of the HTD210H panel display

# 10 Support

# Malfunction cases

In case of a malfunction of the panel display, note the LED signal lamps and the displayed popups.

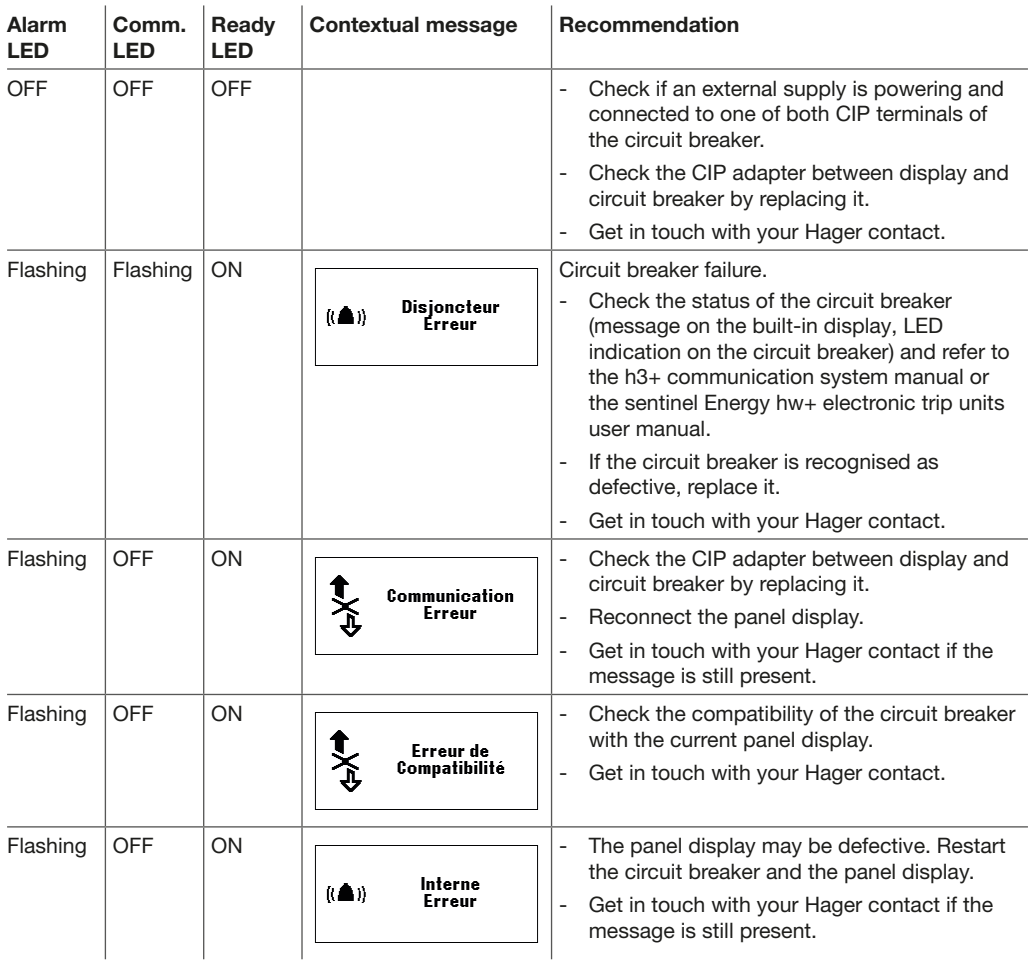

# Password lost

If your password is lost, the panel display can be unlocked by creating a new password with the Hager Power setup software.

To do this connect the Hager Power setup software to the circuit breaker.

Go to the Settings>Passwords in the application

For the hw+ sentinel Energy circuit breaker, click "Reset".

The panel display password returns to its default value "3333".

For the h3+ Energy circuit breaker, click "Reset". Then enter the serial number of the panel display which can be found in the Information menu or on the label at the back of device. Note the password displayed in the application, enter the new password to unlock, then press and hold the panel display's contextual button to finalise the reset.

Set a new password in the Configuration menu.

If further assistance is required, contact your Hager representative or local Hager technical support (contact details for your country can be found on the Hager website).

# 11 Appendix

# Information on the software licences for the HTD210H panel display

STM32F10x, STM32L1xx, STM32F3xx USB FS DEVICE Driver

Copyright: Copyright 2012 STMicroelectronics

License: SLA0044

License Text:

SLA0044 Rev5/February 2018

BY INSTALLING COPYING, DOWNLOADING, ACCESSING OR OTHERWISE USING THIS SOFTWARE OR ANY PART THEREOF (AND THE RELATED DOCUMENTATION) FROM STMICROELECTRONICS INTERNATIONAL N.V, SWISS BRANCH AND/ OR ITS AFFILIATED COMPANIES (STMICROELECTRONICS), THE RECIPIENT, ON BEHALF OF HIMSELF OR HERSELF, OR ON BEHALF OF ANY ENTITY BY WHICH SUCH RECIPIENT IS EMPLOYED AND/OR ENGAGED AGREES TO BE BOUND BY THIS SOFTWARE LICENSE AGREEMENT.

Under STMicroelectronics' intellectual property rights, the redistribution, reproduction and use in source and binary forms of the software or any part thereof, with or without modification, are permitted provided that the following conditions are met:

- 1. Redistribution of source code (modified or not) must retain any copyright notice, this list of conditions and the disclaimer set forth below as items 10 and 11.
- 2. Redistributions in binary form, except as embedded into microcontroller or microprocessor device manufactured by or for STMicroelectronics or a software update for such device, must reproduce any copyright notice provided with the binary code, this list of conditions, and the disclaimer set forth below as items 10 and 11, in documentation and/or other materials provided with the distribution.
- 3. Neither the name of STMicroelectronics nor the names of other contributors to this software may be used to endorse or promote products derived from this software or part thereof without specific written permission.
- 4. This software or any part thereof, including modifications and/or derivative works of this software, must be used and execute solely and exclusively on or in combination with a microcontroller or microprocessor device manufactured by or for STMicroelectronics.
- 5. No use, reproduction or redistribution of this software partially or totally may be done in any manner that would subject this software to any Open Source Terms. "Open Source Terms" shall mean any open source license which requires as part of distribution of software that the source code of such software is distributed therewith or otherwise made available, or open source license that substantially complies with the Open Source definition specified at www.opensource.org and any other comparable open source license such as for example GNU General Public License (GPL), Eclipse Public License (EPL), Apache Software License, BSD license or MIT license.
- 6. STMicroelectronics has no obligation to provide any maintenance, support or updates for the software.
- 7. The software is and will remain the exclusive property of STMicroelectronics and its licensors. The recipient will not take any action that jeopardizes STMicroelectronics and its licensors' proprietary rights or acquire any rights in the software, except the limited rights specified hereunder.
- 8. The recipient shall comply with all applicable laws and regulations affecting the use of the software or any part thereof including any applicable export control law or regulation.
- 9. Redistribution and use of this software or any part thereof other than as permitted under this license is void and will automatically terminate your rights under this license.
- 10. THIS SOFTWARE IS PROVIDED BY STMICROELECTRONICS AND CONTRIBUTORS «AS IS» AND ANY EXPRESS, IMPLIED OR STATUTORY WARRANTIES, INCLUDING, BUT NOT LIMITED TO, THE IMPLIED WARRANTIES OF MERCHANTABILITY, FITNESS FOR A PARTICULAR PURPOSE AND NON-INFRINGEMENT OF THIRD PARTY INTELLECTUAL PROPERTY RIGHTS, WHICH ARE DISCLAIMED TO THE FULLEST EXTENT PERMITTED BY LAW. IN NO EVENT SHALL STMICROELECTRONICS OR CONTRIBUTORS BE LIABLE FOR ANY DIRECT, INDIRECT, INCIDENTAL, SPECIAL, EXEMPLARY, OR CONSEQUENTIAL DAMAGES (INCLUDING, BUT NOT LIMITED TO, PROCUREMENT OF SUBSTITUTE GOODS OR SERVICES; LOSS OF USE, DATA, OR PROFITS; OR BUSINESS INTERRUPTION) HOWEVER CAUSED AND ON ANY THEORY OF LIABILITY, WHETHER IN CONTRACT, STRICT LIABILITY, OR TORT (INCLUDING NEGLIGENCE OR OTHERWISE) ARISING IN ANY WAY OUT OF THE USE OF THIS SOFTWARE, EVEN IF ADVISED OF THE POSSIBILITY OF SUCH DAMAGE.
- 11. EXCEPT AS EXPRESSLY PERMITTED HEREUNDER, NO LICENSE OR OTHER RIGHTS, WHETHER EXPRESS OR IMPLIED, ARE GRANTED UNDER ANY PATENT OR OTHER INTELLECTUAL PROPERTY RIGHTS OF STMICROELECTRONICS OR ANY THIRD PARTY.

STM32F10x Standard Peripherals Library Drivers

Copyright: Copyright 2012 STMicroelectronics

License: SLA0044

License Text:

SLA0044 Rev5/February 2018

BY INSTALLING COPYING, DOWNLOADING, ACCESSING OR OTHERWISE USING THIS SOFTWARE OR ANY PART THEREOF (AND THE RELATED DOCUMENTATION) FROM STMICROELECTRONICS INTERNATIONAL N.V, SWISS BRANCH AND/OR ITS AFFILIATED COMPANIES (STMICROELECTRONICS), THE RECIPIENT, ON BEHALF OF HIMSELF OR HERSELF, OR ON BEHALF OF ANY ENTITY BY WHICH SUCH RECIPIENT IS EMPLOYED AND/OR ENGAGED AGREES TO BE BOUND BY THIS SOFTWARE LICENSE AGREEMENT.

Under STMicroelectronics' intellectual property rights, the redistribution, reproduction and use in source and binary forms of the software or any part thereof, with or without modification, are permitted provided that the following conditions are met:

- 1. Redistribution of source code (modified or not) must retain any copyright notice, this list of conditions and the disclaimer set forth below as items 10 and 11.
- 2. Redistributions in binary form, except as embedded into microcontroller or microprocessor device manufactured by or for STMicroelectronics or a software update for such device, must reproduce any copyright notice provided with the binary code, this list of conditions, and the disclaimer set forth below as items 10 and 11, in documentation and/or other materials provided with the distribution.
- 3. Neither the name of STMicroelectronics nor the names of other contributors to this software may be used to endorse or promote products derived from this software or part thereof without specific written permission.
- 4. This software or any part thereof, including modifications and/or derivative works of this software, must be used and execute solely and exclusively on or in combination with a microcontroller or microprocessor device manufactured by or for STMicroelectronics.
- 5. No use, reproduction or redistribution of this software partially or totally may be done in any manner that would subject this software to any Open Source Terms. "Open Source Terms" shall mean any open source license which requires as part of distribution of software that the source code of such software is distributed therewith or otherwise made available, or open source license that substantially complies with the Open Source definition specified at www.opensource.org and any other comparable open source license such as for example GNU General Public License (GPL), Eclipse Public License (EPL), Apache Software License, BSD license or MIT license.
- 6. STMicroelectronics has no obligation to provide any maintenance, support or updates for the software.
- 7. The software is and will remain the exclusive property of STMicroelectronics and its licensors. The recipient will not take any action that jeopardizes STMicroelectronics and its licensors' proprietary rights or acquire any rights in the software, except the limited rights specified hereunder.
- 8. The recipient shall comply with all applicable laws and regulations affecting the use of the software or any part thereof including any applicable export control law or regulation.
- 9. Redistribution and use of this software or any part thereof other than as permitted under this license is void and will automatically terminate your rights under this license.
- 10. THIS SOFTWARE IS PROVIDED BY STMICROELECTRONICS AND CONTRIBUTORS «AS IS» AND ANY EXPRESS, IMPLIED OR STATUTORY WARRANTIES, INCLUDING, BUT NOT LIMITED TO, THE IMPLIED WARRANTIES OF MERCHANTABILITY, FITNESS FOR A PARTICULAR PURPOSE AND NON-INFRINGEMENT OF THIRD PARTY INTELLECTUAL PROPERTY RIGHTS, WHICH ARE DISCLAIMED TO THE FULLEST EXTENT PERMITTED BY LAW. IN NO EVENT SHALL STMICROELECTRONICS OR CONTRIBUTORS BE LIABLE FOR ANY DIRECT, INDIRECT, INCIDENTAL, SPECIAL, EXEMPLARY, OR CONSEQUENTIAL DAMAGES (INCLUDING, BUT NOT LIMITED TO, PROCUREMENT OF SUBSTITUTE GOODS OR SERVICES; LOSS OF USE, DATA, OR PROFITS; OR BUSINESS INTERRUPTION) HOWEVER CAUSED AND ON ANY THEORY OF LIABILITY, WHETHER IN CONTRACT, STRICT LIABILITY, OR TORT (INCLUDING NEGLIGENCE OR OTHERWISE) ARISING IN ANY WAY OUT OF THE USE OF THIS SOFTWARE, EVEN IF ADVISED OF THE POSSIBILITY OF SUCH DAMAGE.
- 11. EXCEPT AS EXPRESSLY PERMITTED HEREUNDER, NO LICENSE OR OTHER RIGHTS, WHETHER EXPRESS OR IMPLIED, ARE GRANTED UNDER ANY PATENT OR OTHER INTELLECTUAL PROPERTY RIGHTS OF STMICROELECTRONICS OR ANY THIRD PARTY.

#### CMSIS CORE

Copyright: Copyright (c) 2009 - 2014 ARM LIMITED

License Text:

Copyright (c) 2009 - 2014 ARM LIMITED

All rights reserved.

Redistribution and use in source and binary forms, with or without modification, are permitted provided that the following conditions are met:

- Redistributions of source code must retain the above copyright notice, this list of conditions and the following disclaimer.
- Redistributions in binary form must reproduce the above copyright notice, this list of conditions and the following disclaimer in the documentation and/or other materials provided with the distribution.
- Neither the name of ARM nor the names of its contributors may be used to endorse or promote products derived from this software without specific prior written permission.

\*

THIS SOFTWARE IS PROVIDED BY THE COPYRIGHT HOLDERS AND CONTRIBUTORS «AS IS» AND ANY EXPRESS OR IMPLIED WARRANTIES, INCLUDING, BUT NOT LIMITED TO, THE IMPLIED WARRANTIES OF MERCHANTABILITY AND FITNESS FOR A PARTICULAR PURPOSE ARE DISCLAIMED. IN NO EVENT SHALL COPYRIGHT HOLDERS AND CONTRIBUTORS BE LIABLE FOR ANY DIRECT, INDIRECT, INCIDENTAL, SPECIAL, EXEMPLARY, OR CONSEQUENTIAL DAMAGES (INCLUDING, BUT NOT LIMITED TO, PROCUREMENT OF SUBSTITUTE GOODS OR SERVICES; LOSS OF USE, DATA, OR PROFITS; OR BUSINESS INTERRUPTION) HOWEVER CAUSED AND ON ANY THEORY OF LIABILITY, WHETHER IN CONTRACT, STRICT LIABILITY, OR TORT (INCLUDING NEGLIGENCE OR OTHERWISE) ARISING IN ANY WAY OUT OF THE USE OF THIS SOFTWARE, EVEN IF ADVISED OF THE POSSIBILITY OF SUCH DAMAGE.

For third party technology that you receive from Hager Group or its affiliates in binary form which is licensed under an open source license, you can receive a copy of this specific source code on physical media by submitting a written request to :

Hager Electro SAS

Electronics Product Department

132 Boulevard de l'Europe

67215 Obernai - France

Or, you may send an email to Hager Group using the following email address: sourcecoderequest.grouplevel@hagergroup.com.

In both cases your request should include :

- The name of the component for which you are requesting the source code
- The reference and version number of the Hager product containing the binary
- The date you received the Hager product
- Your name
- Your company name (if applicable)
- Your return mailing address and email and
- A telephone number in the event we need to reach you.
- You may add additional comments to highlight your request.

We may charge you a fee to cover the cost of physical media and processing.

Your request must be sent:

(i) within three (3) years of the date you received the Hager product that included the component or binary file(s) that are the subject of your request,

 $\alpha$ r

(ii) in the case of code licensed under the GPL v3, for as long as Hager sales this product or customer support for that product in the country of the requester.

Helvetica Neue LT Std 87 Heavy Condensed

FONT SOFTWARE FOR DESKTOP END USER LICENSE AGREEMENT.

WE RECOMMEND THAT YOU PRINT THIS FONT SOFTWARE FOR DESKTOP END USER LICENSE AGREEMENT FOR FURTHER REFERENCE.

This Font Software For Desktop End User License Agreement (the "Agreement") is a legal agreement between you and Monotype that governs the use of the Font Software that you license from a Monotype affiliated website, and which are accompanied by or refer to this Agreement. This Agreement becomes a binding contract between you and Monotype when you click on the area marked "ACCEPT LICENSE AGREEMENT," or similar language or when you accept the Agreement by other means (for instance referring to the Agreement in a purchase order, a confirmation email etc.). If you do not wish to be bound by the Agreement, you cannot access, Use or download the Font Software. Please read this entire Agreement before agreeing to be bound. The Agreement contains capitalized terms that are defined in Section 9 of the Agreement.

You hereby agree to the following:

- 1. Binding Agreement. You are bound by the Agreement and you acknowledge that all use of the Font Software sup-plied to you by Monotype for the purposes set forth under this Agreement is governed by this Agreement.
- 2. License Grants. You are hereby granted, subject to all of the terms and conditions herein, a worldwide (subject to the Export section of Monotype's standard Terms and Conditions of Business), non-exclusive, non-assignable, non-transferable (except as expressly permitted herein) license to allow your Licensed Desktop Users to:
	- install the Font Software on such Licensed Desktop User's Workstation(s);
	- install the Font Software on a Server on which the Font Software may only be accessed by your Licensed Desk-top Users;
	- Use the Font Software on such Workstations or via such Server to:

(i) create, edit, view, print and distribute materials, provided that, (a) if you distribute such materials, the mate-rials do not contain the Font Software, and (b) if you create a static graphic image with a representation of a typeface and typographic design or ornament, such static graphic image does not correspond to glyphs or glyph combinations of the Font Software which are individually addressed by software, a website, a hard-ware device or other means to render such designs and ornaments; and/or

(ii) embed the Font Software into Electronic Documents and duplicate the Font Software as an integrated part of any such Electronic Document, provided that Electronic Documents with embedded Font Software may only be distributed if (a) they are not Commercial Electronic Documents and (b) the Font Software cannot be fully or partially extracted from such Electronic Documents. (For distribution rights of Commercial Elec-tronic Documents with embedded Font Software, a Commercial Electronic Document license is required); and

• make backup copies of the Font Software, provided that such copies are for your internal back up purposes only and remain in your exclusive control. Any copies that you are expressly permitted to make pursuant to this Agreement must contain the same copyright, trademark, and other proprietary notices that appear on or in the Font Software.

Commercial Printers. You may embed the Font Software in an Electronic Document solely for print and view and provide such Electronic Document to a commercial printer for printing only. You may take a copy of the Font Software used for a particular Electronic Document to a commercial printer provided that the printer represents to you that it has purchased or been granted a license to use that particular Font Software.

Trademarks. Although use of the Trademarks is not required, if you elect to do so, you may use the Trademarks (i) in your advertising, publicity, literature, packaging and other promotional activities in connection with the Font Software incorporated into your products or materials, and (ii) to identify the Font Software that is/are embedded in or accessed through your products or materials as permitted by this Agreement, in each case subject to the requirements set forth at http://www.monotype.com/legal/ trademarks/guidelines/. You acknowledge that Monotype or its licensors own all right, title and interest in and to the Trademarks.

All rights not expressly granted in this Agreement are reserved to Monotype.

- 3. License Limitations and Reporting.
- The maximum number of Licensed Desktop Users who may exercise the rights granted to you on your behalf may not exceed the number of Licensed Desktop Users indicated in your Account or transaction documentation such as a quotation or an invoice when licensing the Font Software. You are responsible for compliance with the terms of this Agreement by all such Licensed Desktop Users.
- You have licensed rights in this Agreement that may be subject to certain limitations in volume, which are reflect-ed in your Account or in your transaction documentation such as a quotation or an invoice. You are obligated to maintain records with respect to your Use of the Font Software against such licensed amounts and Monotype has the right to ask you, from time to time, to provide information regarding such Use amounts and/or to fully docu-ment and certify that Use of any and all Font Software at the time of the request is in conformity with your valid li-censes from Monotype, which you shall provide to us within 30 days of our request. In the event your Use of the Font Software exceeds your licensed amounts, you agree to license from Monotype the necessary additional amounts and pay any fee associated with such increase.
- 4. Restrictions on Use. You may not:
- Transfer your license rights in the Font Software, except as expressly provided herein. You may transfer all your rights to use the Font Software to another person or legal entity provided that (i) the transferee accepts and agrees to be bound by all the terms and conditions of the Agreement, (ii) you destroy all copies of the Font Soft-ware, including all copies stored in the memory of a hardware device and (iii) there is no change to the intent or scope of the rights granted by this Agreement as a result of such transfer.
- Rent, lease, sublicense, give, lend, or further distribute the Font Software, or any copy thereof, except as express-ly provided herein.
- Modify the Font Software in any way, including to create, directly or indirectly, Derivative Works from the Font Software or any portion thereof (except as otherwise specifically set forth herein). If the Font Software contains embedding bits that indicate that the Font Software is only authorized for certain purposes, you may not change or alter the embedding bits.
- Embed the Font Software in open source software which may have the direct or indirect effect of causing the Font Software to become Publicly Available Software or otherwise be subject to a Publicly Available Software agree-ment.
- 5. Intellectual and Industrial Property Rights.
- You agree that the Font Software is protected by the copyright law or other intellectual and industrial property rights of the United States and its various States, by the copyright law and other intellectual and industrial property rights of other nations, and by international treaties.
- You agree that Monotype and or/its licensors own all right, title and interest in and to the Font Software, its struc-ture, organization, code, and related files, including all intellectual and industrial property rights therein such as copyright, design and trademarks rights.
- ou agree that the Font Software, its structure, organization, code, and related files are valuable property of Mon-otype and/or its licensors and that any intentional or negligent Use of the Font Software not expressly permitted by the Agreement constitutes an infringement of intellectual and industrial property rights.
- All rights in and to the Font Software, including unpublished rights, are reserved under the copyright laws of the United States and other jurisdictions.
- 6. Limited Warranty; Limitation of Liability. Monotype warrants to you that the Font Software will effect a faithful repro-duction of the underlying typeface design which is of a quality consistent with industry standards. To make a warranty claim, you must notify Monotype in text form within the Warranty Period, which could include via an email to warran-ty@monotype.com and provide sufficient information regarding your licensing of the Font Software so as to enable Monotype to verify the existence and date of the transaction. The entire, exclusive and cumulative liability and remedy shall be that Monotype will use reasonable efforts to cause the Font Software to effect a faithful reproduction of the underlying typeface design which is of a quality consistent with industry standards as soon as commercially practica-ble. MONOTYPE DOES NOT WARRANT THE PERFORMANCE OR RESULTS YOU MAY OBTAIN BY USING THE FONT SOFTWARE. THE FOREGOING STATES THE SOLE AND EXCLUSIVE REMEDIES FOR MONOTYPE'S BREACH OF WARRANTY. EXCEPT FOR THE FOREGOING LIMITED WARRANTY, MONOTYPE MAKES NO REPRE-SENTATIONS OR WARRANTIES, EXPRESS OR IMPLIED, AS TO NON-INFRINGEMENT OF THIRD PARTY RIGHTS, MERCHANTABILITY, OR FITNESS FOR ANY PARTICULAR PURPOSE. IN NO EVENT WILL MONOTYPE BE LIABLE TO YOU OR ANYONE ELSE (I) FOR ANY CONSEQUENTIAL, INCIDENTAL OR SPECIAL DAMAGES, INCLUDING WITHOUT LIMITATION ANY LOST PROFITS, LOST DATA, LOST BUSINESS OPPORTUNITIES, OR LOST SAVINGS, EVEN IF MONOTYPE HAS BEEN ADVISED OF THE POSSIBILITY OF SUCH DAMAGES, OR (II) FOR ANY CLAIM AGAINST YOU BY ANY THIRD PARTY SEEKING SUCH DAMAGES EVEN IF MONOTYPE HAS BEEN ADVISED OF THE POSSIBILITY OF SUCH DAMAGES.
- 7. Termination. Upon failure by you or your Licensed Desktop User to comply with the terms of this Agreement, Mono-type shall be entitled to terminate this Agreement upon notice by regular mail, paid carrier or email. Upon termination of the Agreement, you must destroy the original and any and all copies of the Font Software. The termination of the Agreement shall not preclude Monotype from suing you for damages of any breach of the Agreement. The Agree-ment may only be modified in writing signed by an authorized officer of Monotype.
- 8. Terms and Conditions. You have separately agreed to Monotype's standard Terms and Conditions of Business which include provisions relating to governing law and jurisdiction, export restrictions and U.S. government contracts. In the case of a conflict between Monotype's standard Terms and Conditions of Business and this Agreement, this Agreement shall control.
- 9. Definitions:

"Account" means your account at the Monotype affiliated website through which you purchased the Font Software license that is subject to the terms of this Agreement (such as, www.fonts.com, www.linotype.com, www.fontshop.com, www.myfonts. com, www.typography.com, www.monotype.com, www.fontsmith.com).

"Commercial Electronic Document" means an electronic document which may be distributed to the general public (or to some subset of the general public) as a commercial product for a fee or other consideration (for example, an e-book). For the avoidance of doubt, an electronic document that is created for one's own internal use only or for distribution in a manner that is incidental to its business (for example an instruction manual that explains its product), is not considered a Commercial Electronic Document under this Agreement.

"Derivative Work" means a work, including but not limited to software or data based upon or derived from the Font Software (or any portion of Font Software) in any form in which such software or data may be recast, transformed, or adapted including, but not limited to, binary data in any format into which Font Software may be converted.

"Electronic Document" means an electronic document or data file, for example a .pdf manual or an e-book, which is created by Use of the Font Software.

"Font Software" means software or instructions which, when used on an appropriate device or devices, generates typeface and typographic designs and ornaments. Font Software shall include all Subsets and bitmap representations of typeface and typographic designs and ornaments created by or derived from the Font Software. Font Software includes upgrades or updates (each of which may be provided to you by Monotype in its sole discretion), related files, permitted modifications, permitted copies, and related documentation.

"Licensed Desktop User" means any user up to the number of individuals who may exercise the license grants to the Font Software under this Agreement, as indicated in your Account or transaction documentation such as a quotation or an invoice, whether or not such user does actually exercise such rights. Licensed Desktop Users must be your employees. The number of Licensed Desktop Users shall be counted regardless of whether and when actual Use occurs and thus equal the total of all individuals who are authorized and can potentially Use the Font Software during the Term (non-concurrent use).

"Monotype" means collectively Monotype Imaging Inc., its successors and assigns, its parent and affiliated corporations (including without limitation, Monotype GmbH, Monotype Ltd., Monotype K.K. and MyFonts, Inc.), its authorized distributors, and any third party that has licensed to Monotype any or all of the components of the Font Software supplied to you pursuant to the Agreement. "Monotype" is a trademark of Monotype Imaging Inc. registered in the U.S. Patent and Trademark Office and elsewhere. All other trademarks are the property of their respective owners.

"Publicly Available Software" means a) any software that contains, or is derived in any manner (in whole or in part) from, any software that is distributed as free software, open source software (e.g. Linux) or similar licensing or distribution models; and (b) any software that requires as a condition of use, modification and/or distribution of such software that such software or other software incorporated into, derived from or distributed with such software (i) be disclosed or distributed in source code form, (ii) be licensed for the purpose of making Derivative Works, or (iii) be redistributable at no charge.

"Server" means any server that is either (a) maintained on your premises; (b) under your exclusive control; or (c) owned and controlled by a third party hosting service for your benefit, provided that you (i) have a written agreement regarding the Use and protection of the Font Software installed on such server, and (ii) shall remain responsible for any unauthorized access to and security of the Font Software on such Server.

"Trademarks" means the trademark as set forth at www.monotype.com/legal/ trademarks for each piece of Font Software licensed under this Agreement or under which Monotype markets the Font Software.

"Use" of the Font Software shall occur when an individual is able to give commands (whether by keyboard or otherwise) that are followed by the Font Software, regardless of the location in which the Font Software resides. "Use" of the Font Software shall also occur when the software or instructions are executed.

"Workstation" means a hardware component in which an individual is able to give commands (whether by keyboard or otherwise) that are followed by the Font Software or implement the Font Software, regardless of the location in which the Font Software resides.

"Warranty Period" means the period of validity of the warranties given by Monotype in this Agreement. Monotype's standard Warranty Period is ninety (90) days from delivery. If you enter into this agreement through the Monotype affiliate Monotype GmbH and the agreement is governed by the laws of Germany, the warranty period is twelve (12) months from delivery.

Monotype Font Software For Desktop End User License Agreement (v220701)

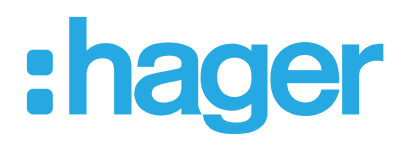

Hager Electro SAS 132 Boulevard d'Europe BP3 67210 OBERNAI CEDEX

www.hager.com